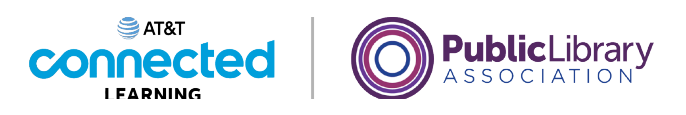

# **Uso de una computadora Mac con OS 11 Sistemas operativos**

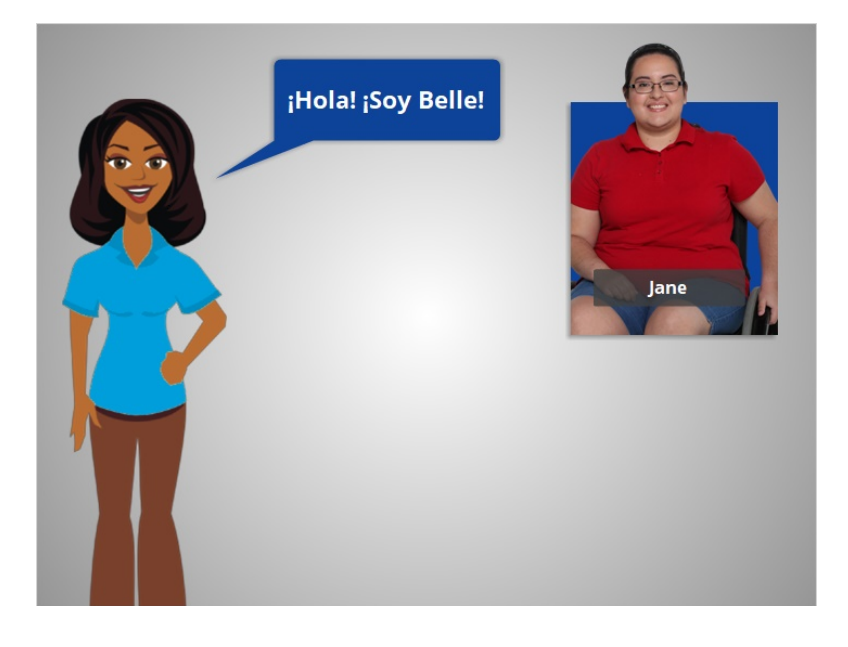

¡Hola! Soy Belle. Estoy aquí para hablarle sobre el sistema operativo de una computadora y explicarle cómo utilizarla.

Acompañaremos a Jane, que quiere aprender más sobre cómo usar la computadora.

### Proporcionado por AT&T Connected Learning + Public Library Association 1

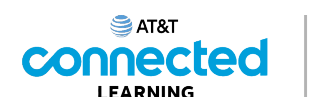

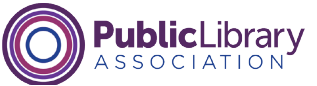

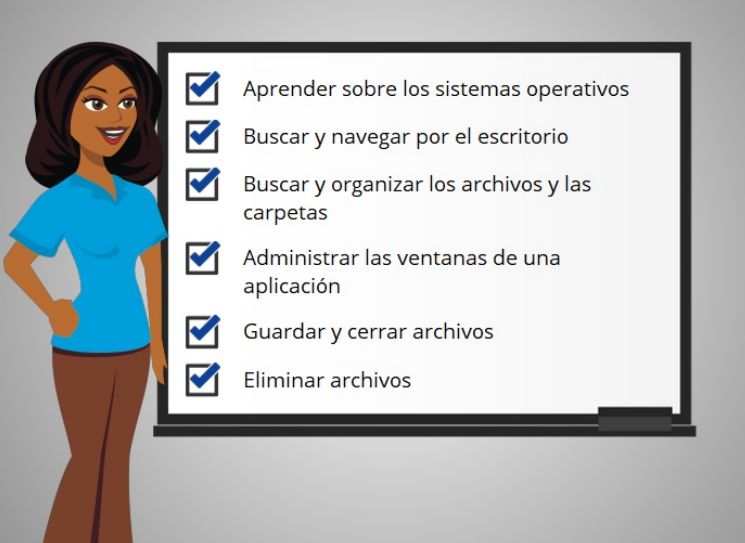

En este curso, Jane aprenderá sobre los sistemas operativos, cómo encontrar y utilizar el escritorio de la computadora, cómo encontrar y organizar los archivos y las carpetas, cómo administrar las ventanas de las aplicaciones que quiere usar, cómo guardar y cerrar los archivos y cómo eliminar los archivos en la computadora.

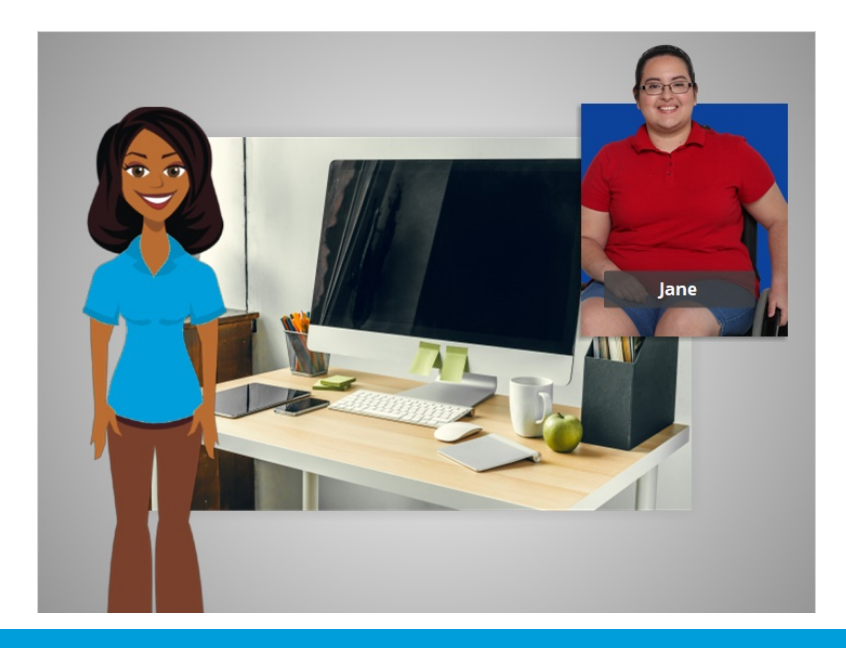

## Proporcionado por AT&T Connected Learning + Public Library Association 2

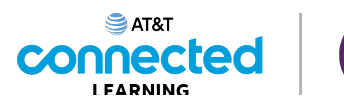

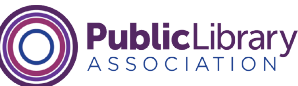

En la lección de hoy, Jane aprenderá sobre el sistema operativo Mac que se ejecuta en la computadora y cuáles son sus funciones. Veamos.

Cuando Jane enciende la computadora, el software que maneja todos los diferentes programas y procesos informáticos comienza a ejecutarse en segundo plano. Ese software se llama sistema operativo.

El sistema operativo es el software que maneja las funciones de la computadora para asegurar que todo funcione en conjunto. Al igual que su cerebro trabaja para encargarse de su cuerpo, para asegurarse de que usted respira y de que su corazón bombea, el sistema operativo maneja las funciones de la computadora para asegurarse de que todo funcione correctamente.

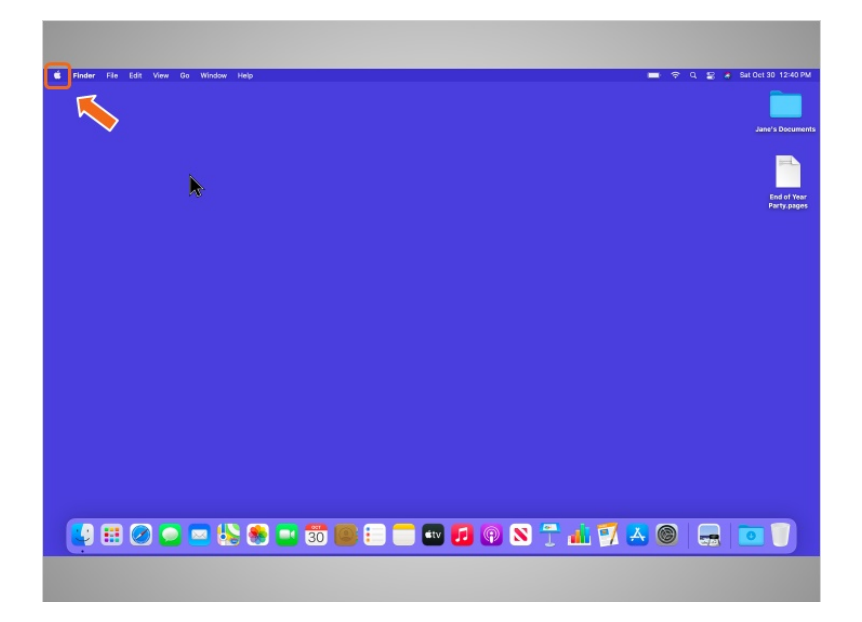

Cuando se usa una computadora Mac, el sistema operativo se llama "macOS". Puede saber la versión del sistema operativo que está utilizando por el número que le sigue. Para ver qué versión de macOS está usando la computadora, Jane hace clic en el ícono de Apple en el escritorio.

### Proporcionado por AT&T Connected Learning + Public Library Association 3

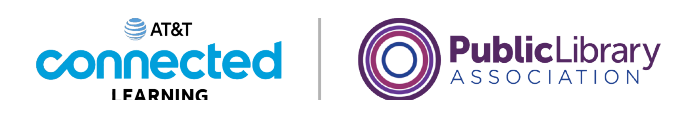

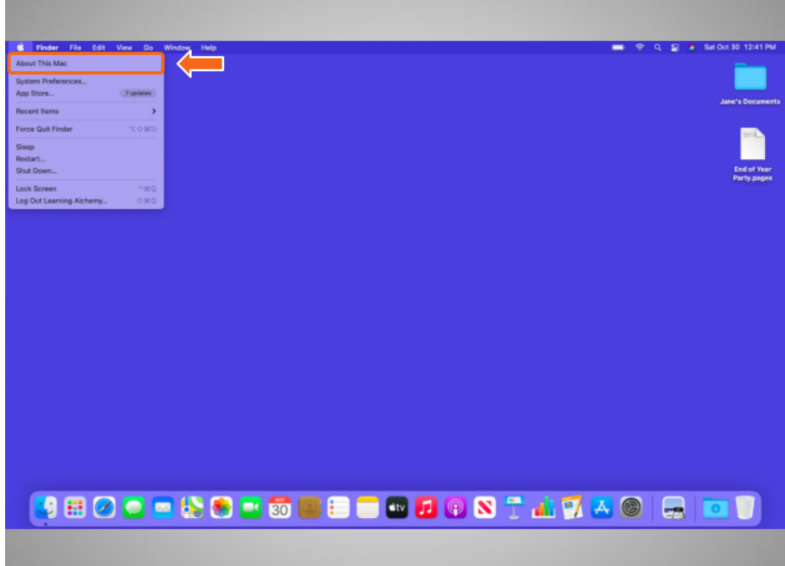

Luego, hace clic en About this Mac (Acerca de esta Mac).

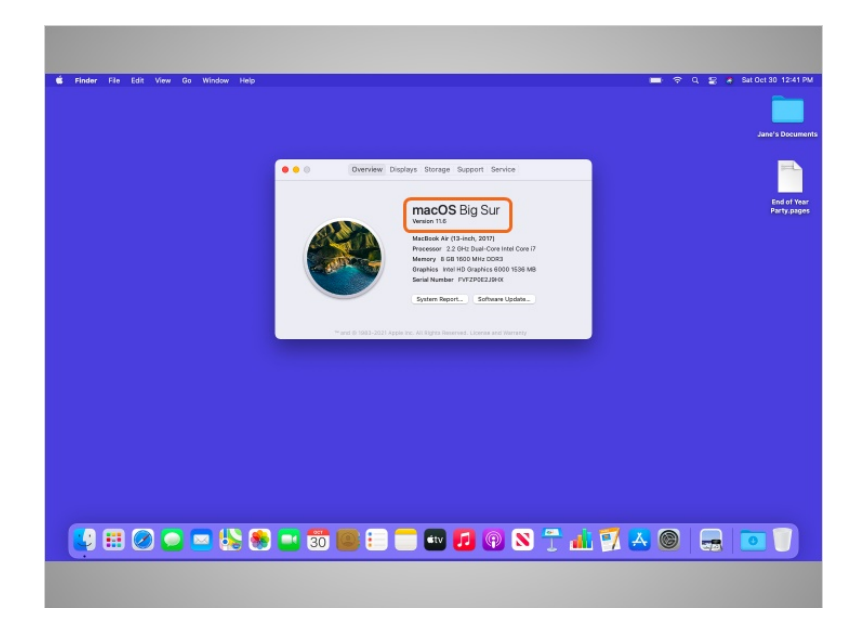

Aparece un cuadro de diálogo que le permite a Jane saber la versión de macOS que está usando. En el ejemplo de hoy, Jane está usando una computadora que ejecuta macOS Big Sur, que es el nombre de Mac OS 11.

Jane aprenderá más sobre el escritorio de macOS y otros programas disponibles dentro de este sistema operativo.

Proporcionado por AT&T Connected Learning + Public Library Association 4

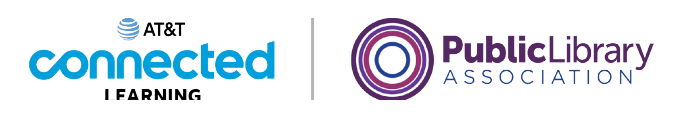

# **Uso de una computadora Mac con OS 11 Trabajar desde el escritorio**

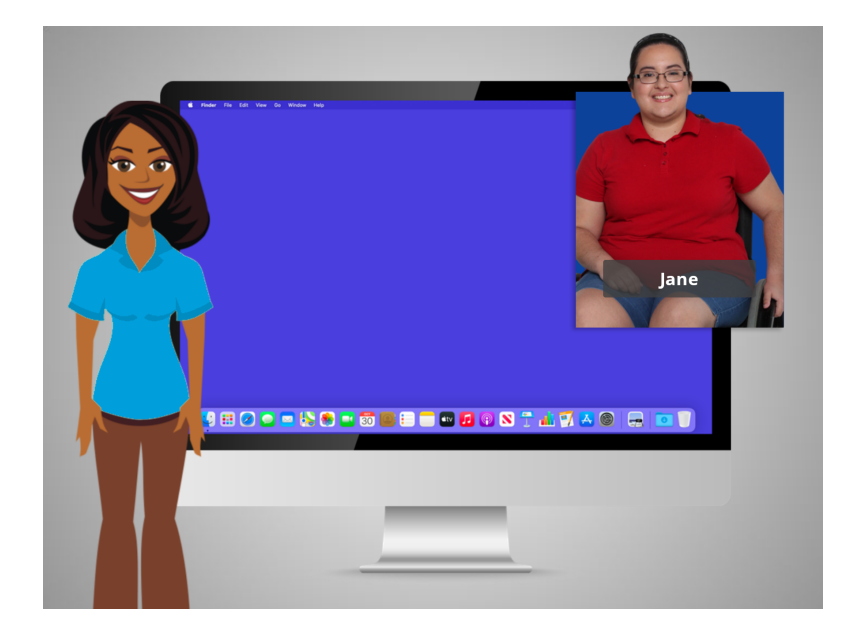

En el ejemplo de hoy, Jane está usando una computadora Mac y sus diversas aplicaciones con el sistema operativo OS 11.

En esta lección, Jane aprenderá sobre las diferentes secciones del escritorio de la computadora, incluido el Dock, el menú Apple y más.

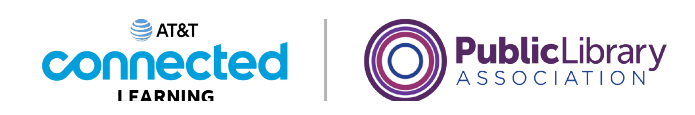

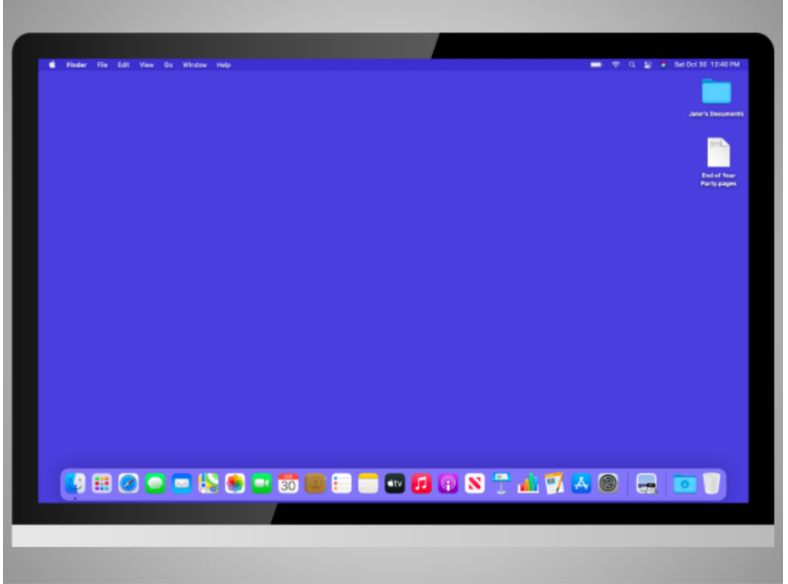

Cuando la computadora está encendida, Jane ve en el monitor lo que se conoce como el escritorio. Aquí vemos el escritorio de macOS 11 Big Sur de Jane.

Si usted está usando una computadora Mac que tiene una versión diferente del sistema operativo, el escritorio podría tener otro aspecto.

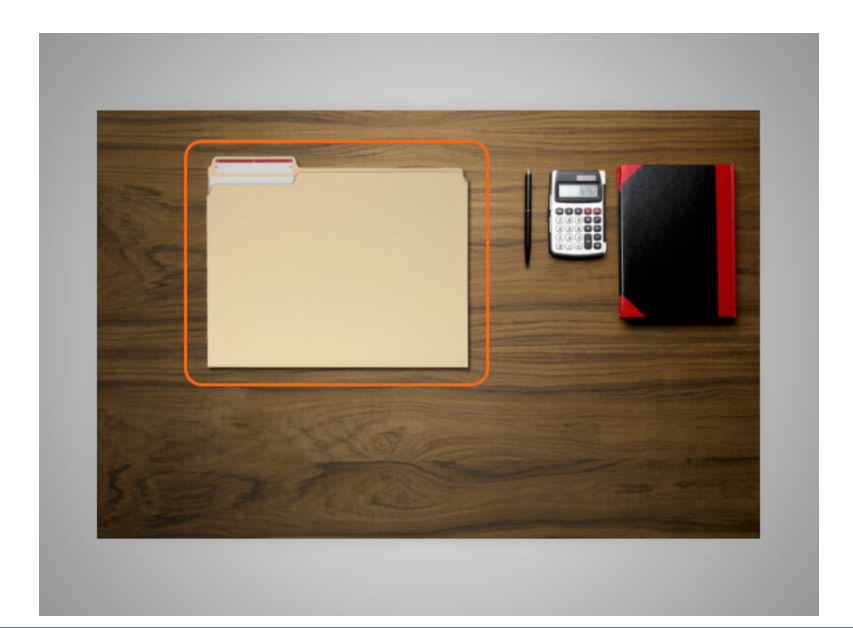

## Proporcionado por AT&T Connected Learning + Public Library Association 6

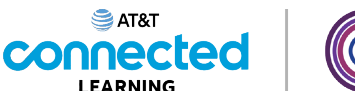

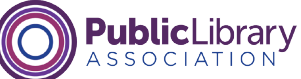

El escritorio es igual que la parte superior de la mesa de escritorio que Jane tiene en casa o en el trabajo, donde guarda diferentes carpetas con papeles y otras herramientas que necesita para hacer las tareas,

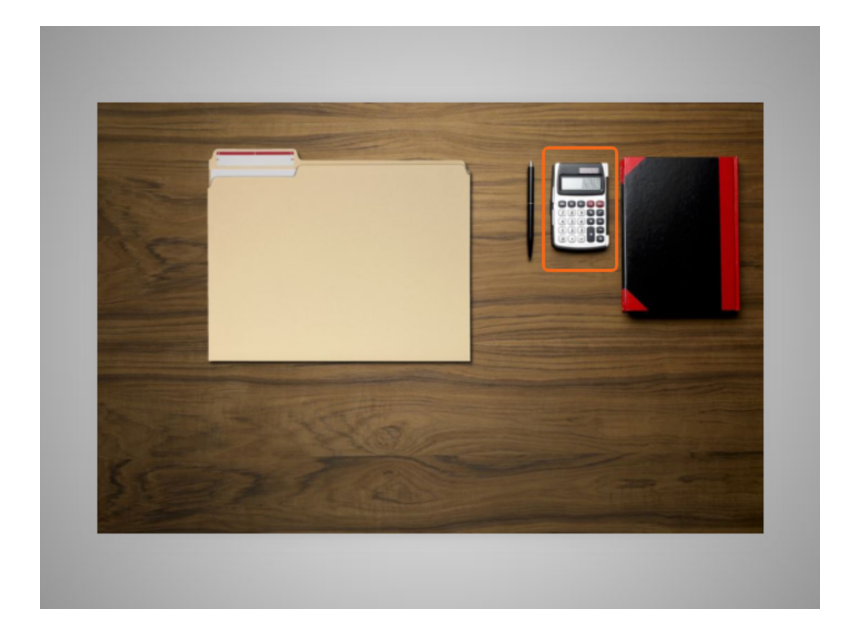

como una calculadora para los cálculos matemáticos,

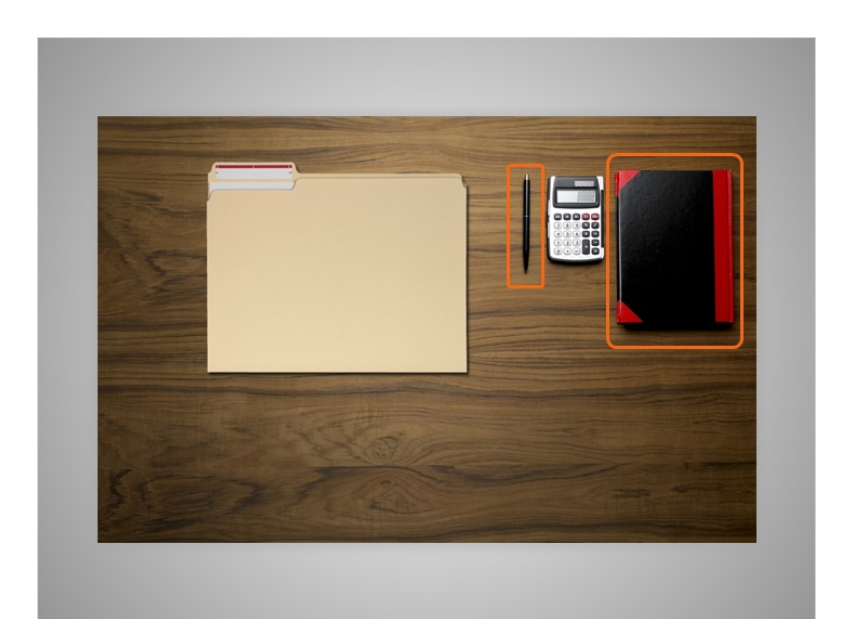

una pluma para escribir o un libro para buscar información.

## Proporcionado por AT&T Connected Learning + Public Library Association 7

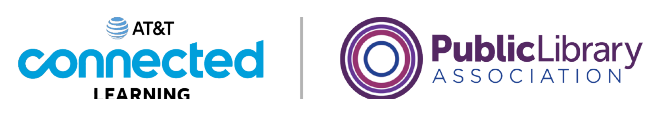

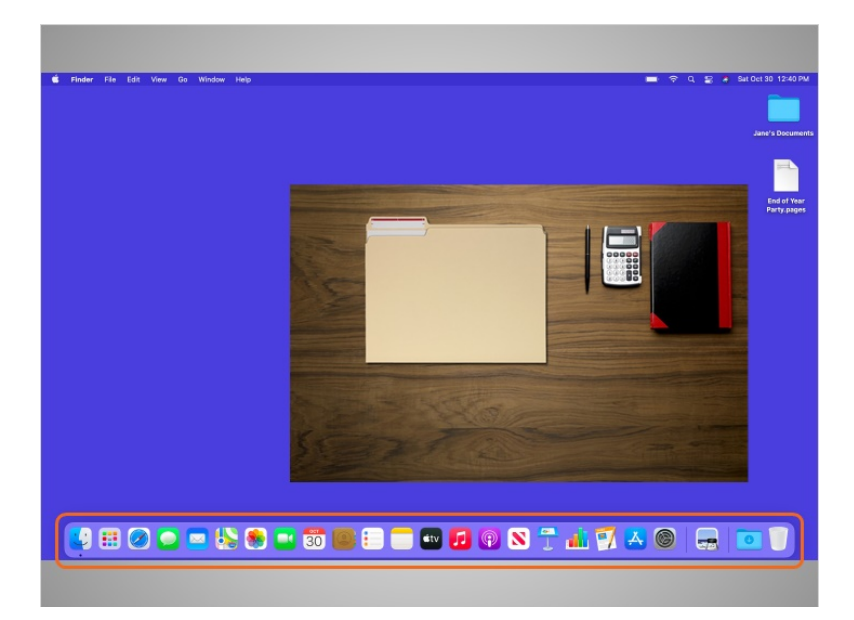

Al igual que Jane tiene carpetas y herramientas en su escritorio físico, también tiene esas herramientas y carpetas en la computadora, y puede acceder a ellas a través del escritorio.

## Proporcionado por AT&T Connected Learning + Public Library Association 8 8

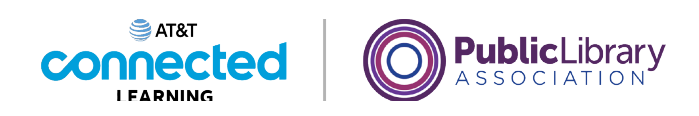

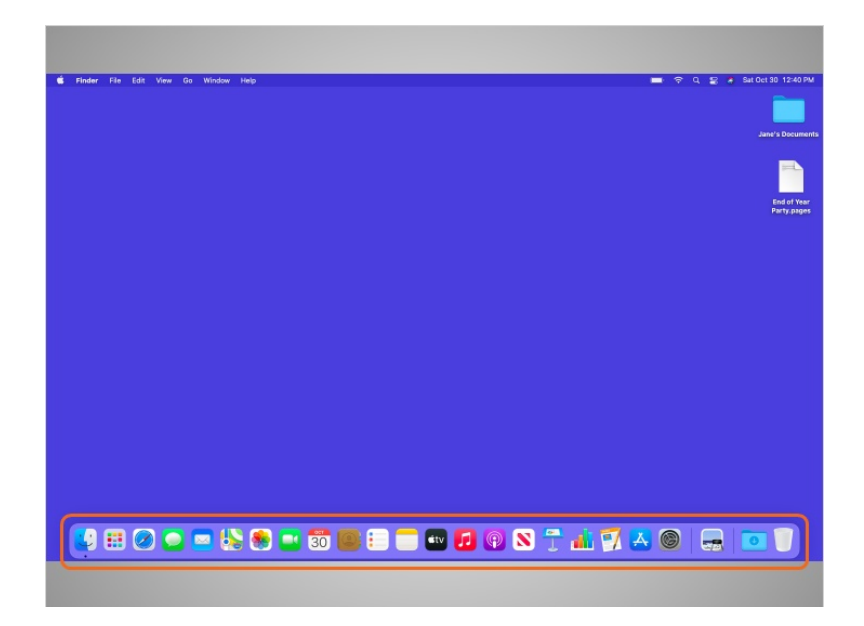

En una computadora Mac, los archivos y las carpetas se mantienen con frecuencia en el escritorio y las aplicaciones se encuentran a menudo en el Dock. El Dock generalmente se encuentra en la parte inferior de la pantalla, pero también puede aparecer en el lado izquierdo o derecho. El Dock es donde se encuentra el acceso a las aplicaciones.

Para abrir una aplicación, Jane puede hacer clic en estos íconos, que también se conocen como accesos directos, que se abren desde el Dock.

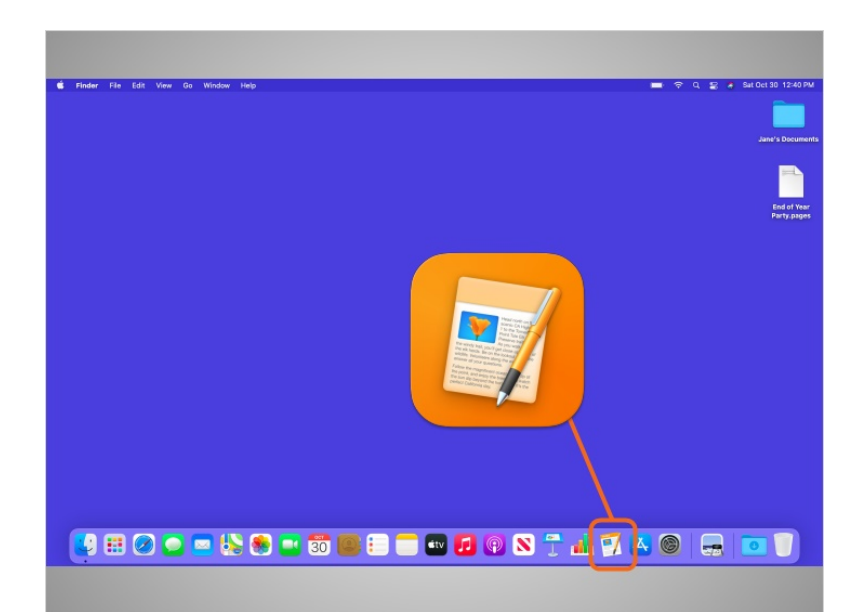

### Proporcionado por AT&T Connected Learning + Public Library Association 9

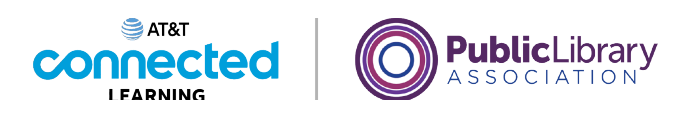

Si Jane quisiera escribir una carta a mano, usaría su pluma. Como quiere escribir una carta en su computadora, hará clic en el ícono de la aplicación de escritura para abrirla. En el ejemplo de hoy, Jane selecciona Pages para escribir la carta.

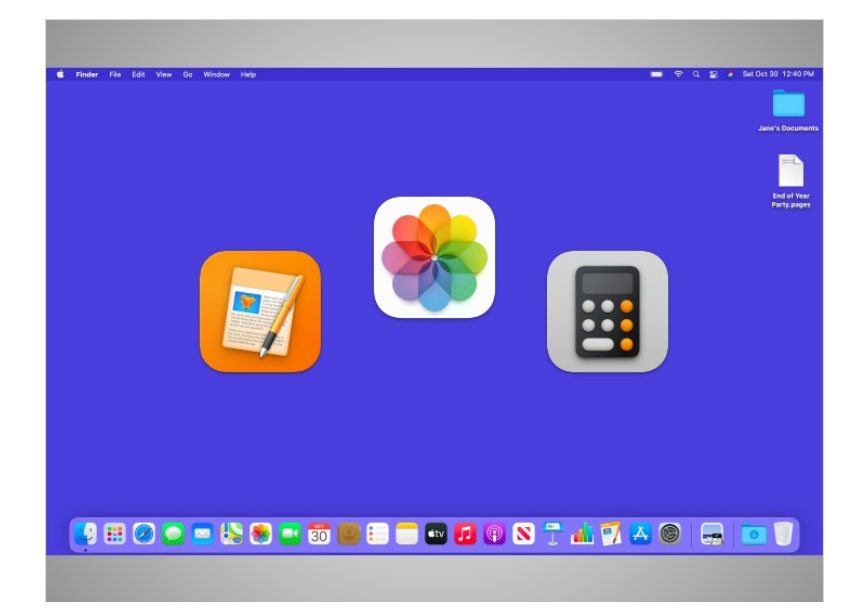

Las aplicaciones son herramientas que le permiten hacer cosas en una computadora. Algunas aplicaciones le permiten trabajar en documentos de texto, como la que usará Jane para su carta, y otras le permiten hacer cosas como editar imágenes o hacer operaciones matemáticas.

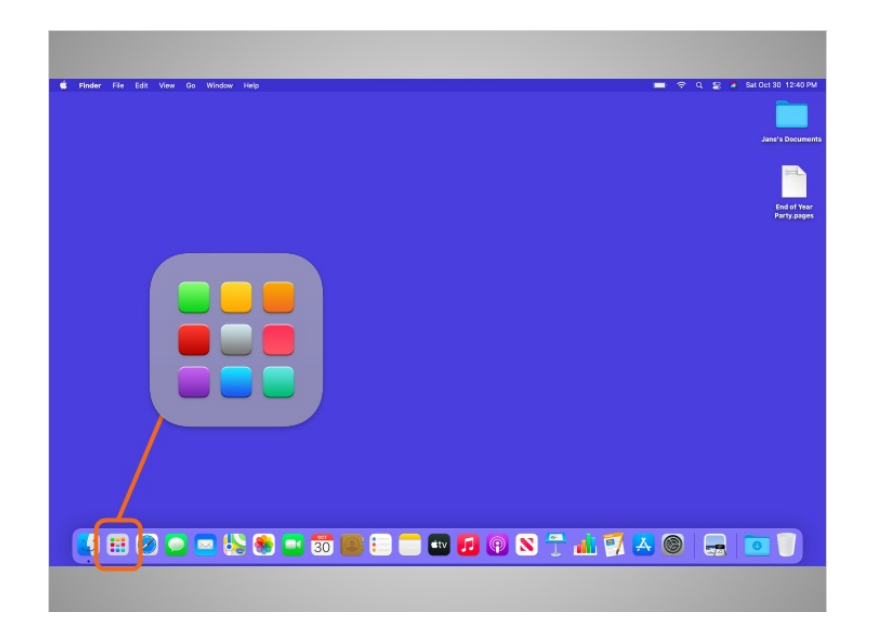

### Proporcionado por AT&T Connected Learning + Public Library Association 10 10

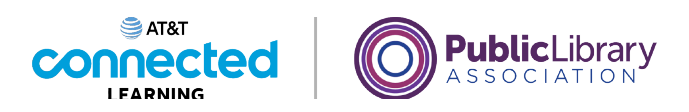

Otra forma de acceder a las aplicaciones es a través del Launchpad. Si bien el Dock contiene las aplicaciones más utilizadas, es posible que no tenga todas las aplicaciones disponibles en la computadora. Si Jane hace clic en el ícono con filas de puntos multicolores, se abrirá el Launchpad.

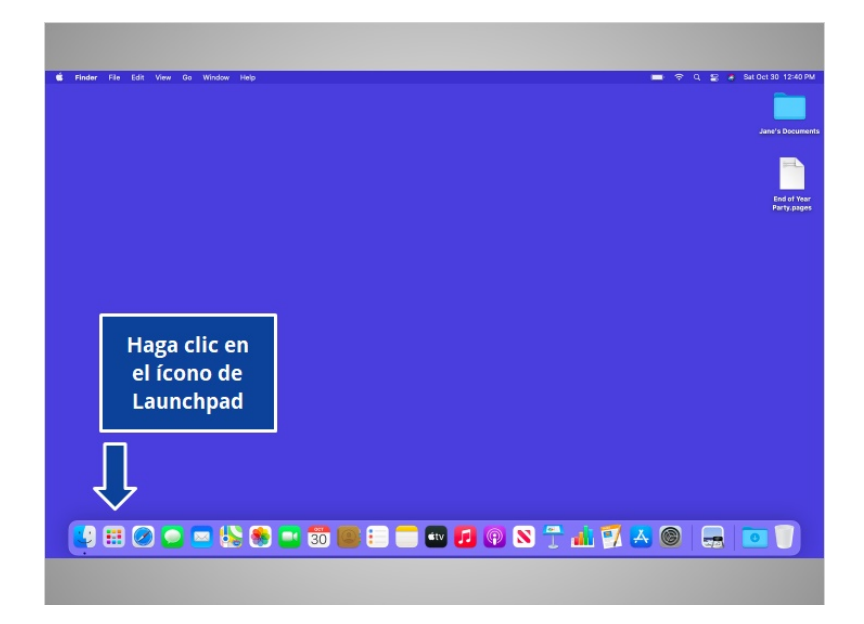

¿Ayudaría a Jane y haría clic en el ícono del Launchpad para abrir el menú de Launchpad?

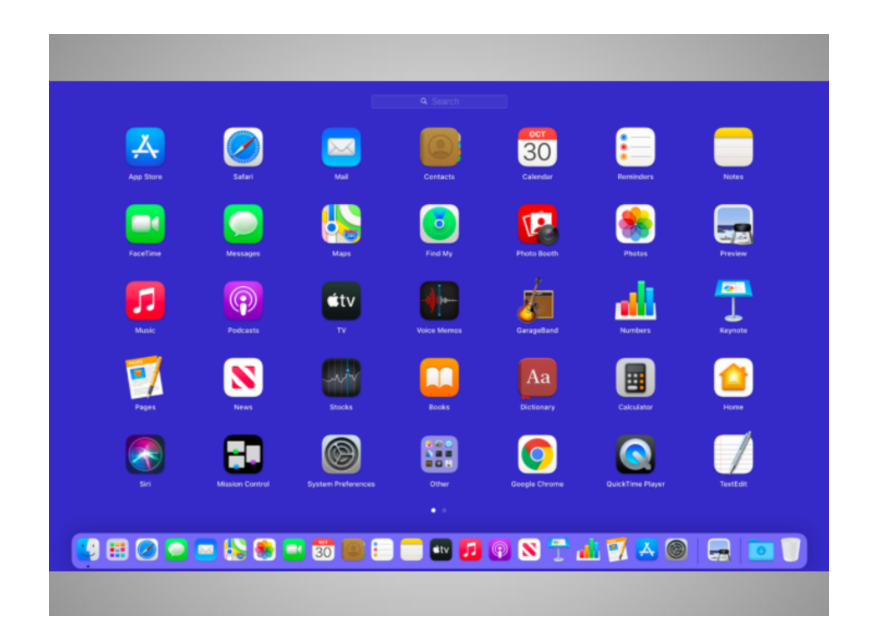

### Proporcionado por AT&T Connected Learning + Public Library Association 11 11

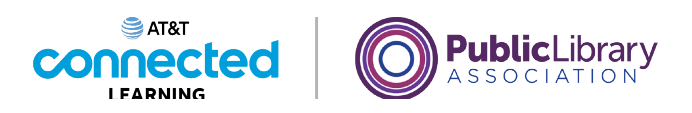

¡Bien hecho! El Launchpad muestra todas las aplicaciones disponibles en la computadora de Jane. Para abrir una aplicación desde el Launchpad, Jane debe hacer clic en el acceso directo de la aplicación que desea abrir, tal como lo haría en el Dock.

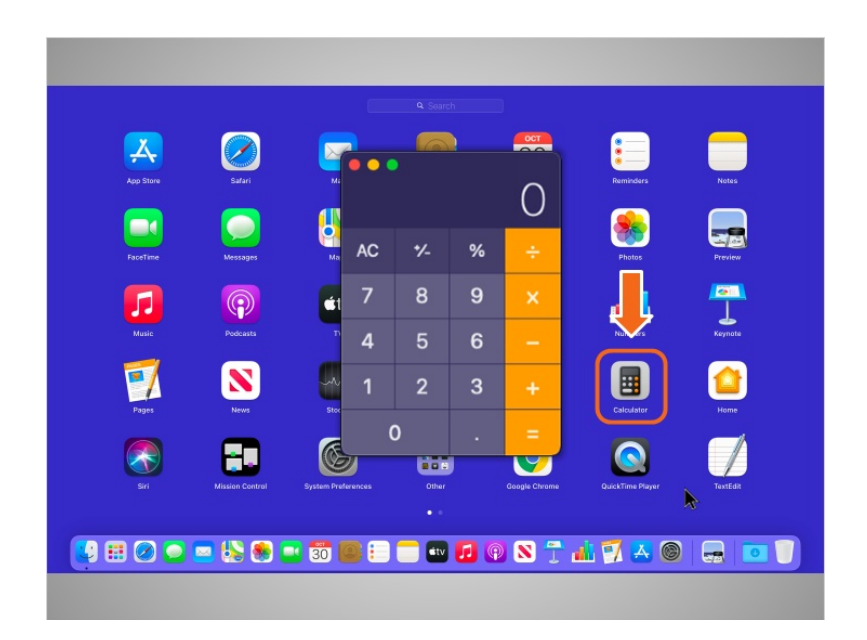

Por ejemplo, si Jane desea sumar una serie de números, haría un solo clic en el acceso directo de la Calculadora y esta se abriría.

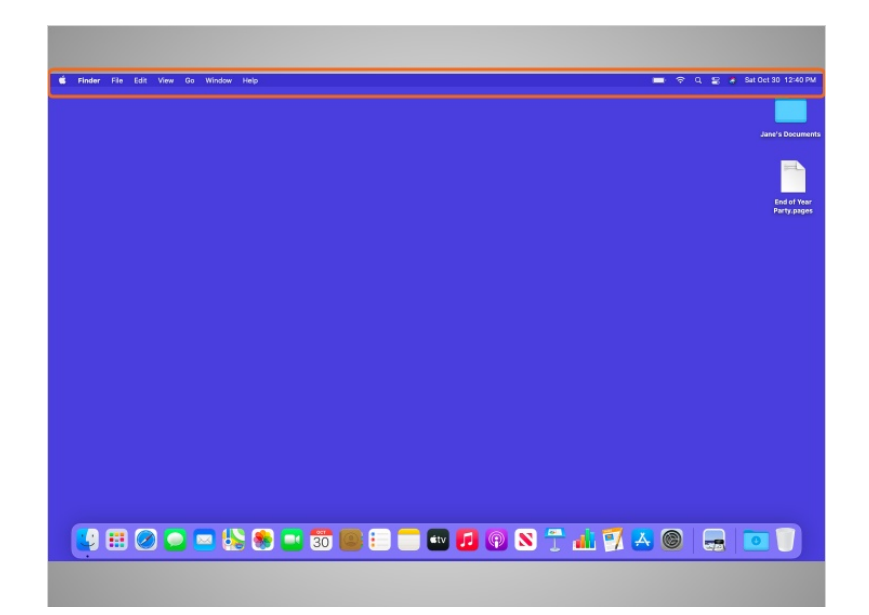

### Proporcionado por AT&T Connected Learning + Public Library Association 12

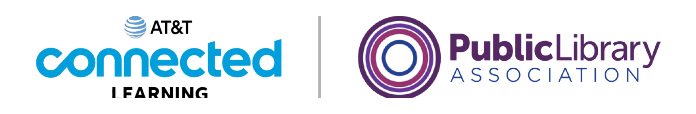

Encima del escritorio, en la parte superior de la pantalla, se encuentra la barra de menú, que incluye diferentes opciones de menú según el programa en el que se encuentre.

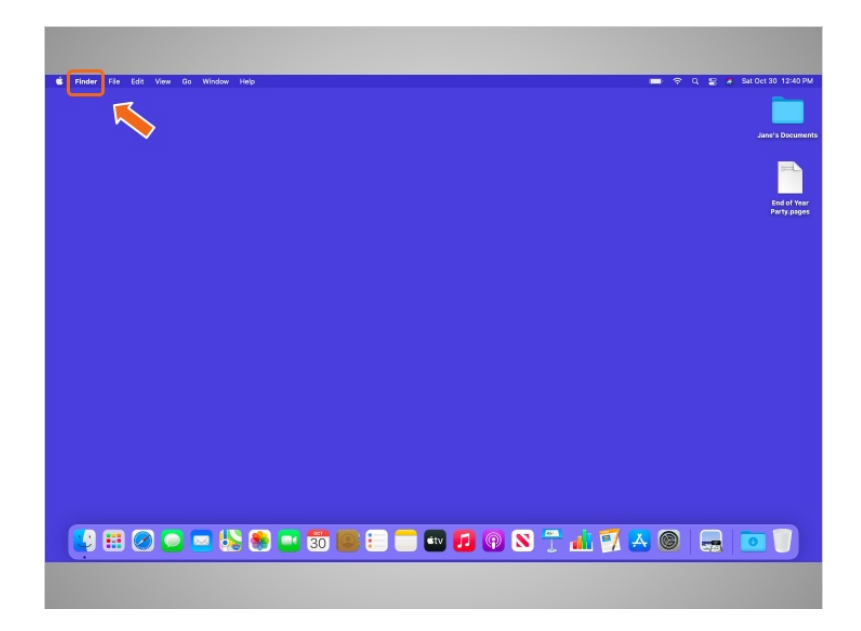

En este ejemplo, el menú activo es el menú Finder (Buscador).

## Proporcionado por AT&T Connected Learning + Public Library Association 13

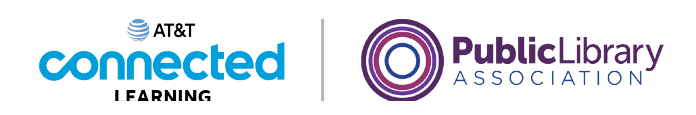

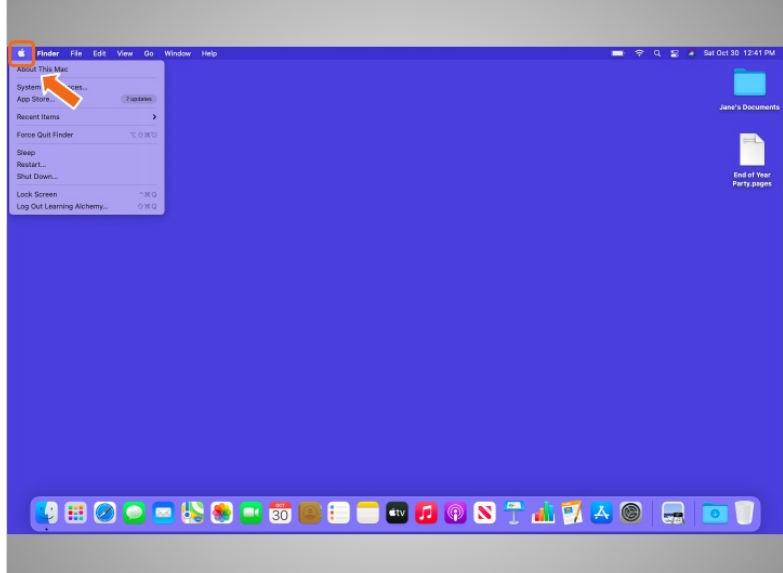

El ícono de Apple en la parte superior izquierda es donde puede hacer cosas como apagar la computadora y cambiar su configuración.

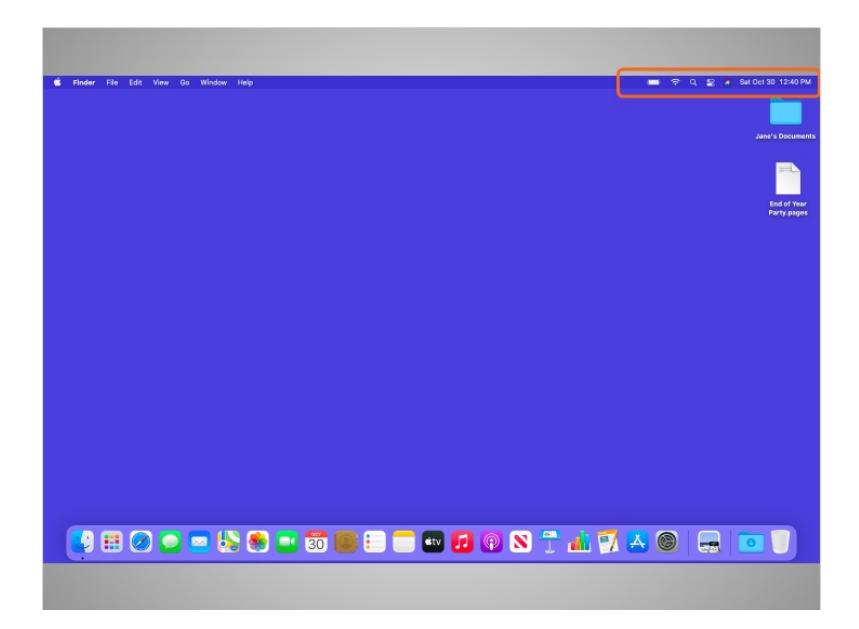

En el lado derecho de la barra de menú hay una colección de íconos que le permiten ver la fecha y la hora, ajustar el volumen y más.

Proporcionado por AT&T Connected Learning + Public Library Association 14

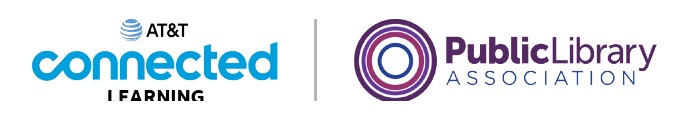

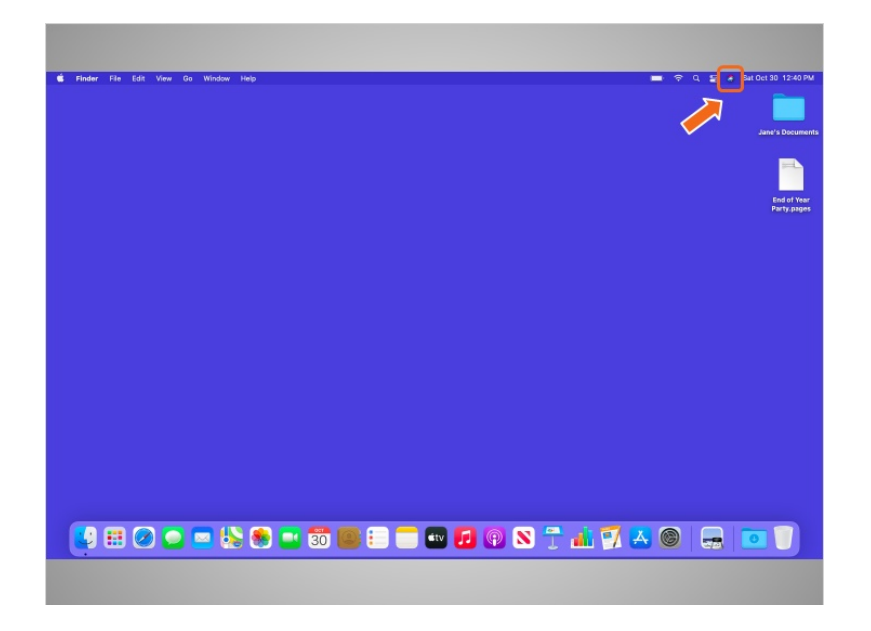

En el ejemplo de hoy, cuando Jane hace clic sobre este ícono,

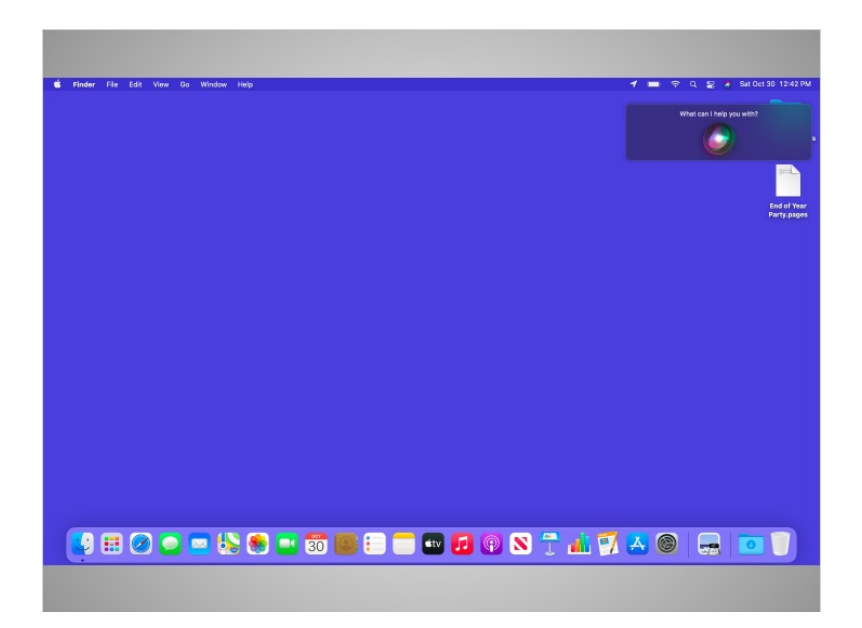

se abre Siri, un asistente virtual del sistema operativo Mac. Siri responde a los comandos de voz usando los altavoces de la computadora. A veces, usar esta herramienta puede ser la forma más rápida de encontrar el programa que desea abrir. Para pedirle ayuda a Siri, haga clic en el ícono y dígale a Siri su pregunta o solicitud, como "Siri, ¿cómo está el clima en Chicago hoy?".

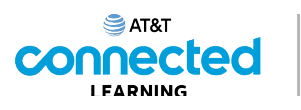

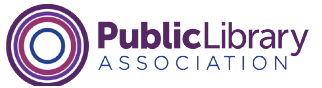

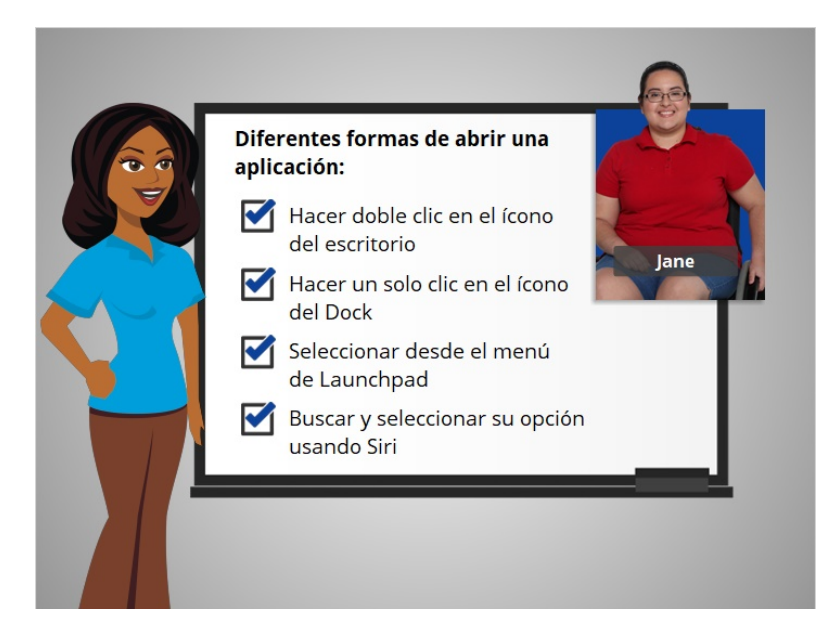

Jane está feliz de saber que hay más de una forma de abrir una aplicación en la computadora Mac. Puede hacer doble clic en un ícono del escritorio. Puede hacer un solo clic en el ícono del Dock. Puede seleccionar la aplicación desde el menú de Launchpad. O bien, puede buscar y seleccionar la aplicación usando el asistente virtual Siri.

En esta lección, hemos visto cómo abrir aplicaciones en el sistema operativo Mac. En la próxima lección, Jane aprenderá cómo encontrar los archivos y las carpetas en la computadora Mac.

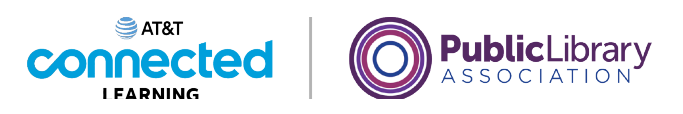

# **Uso de una computadora Mac con OS 11 Archivos y carpetas**

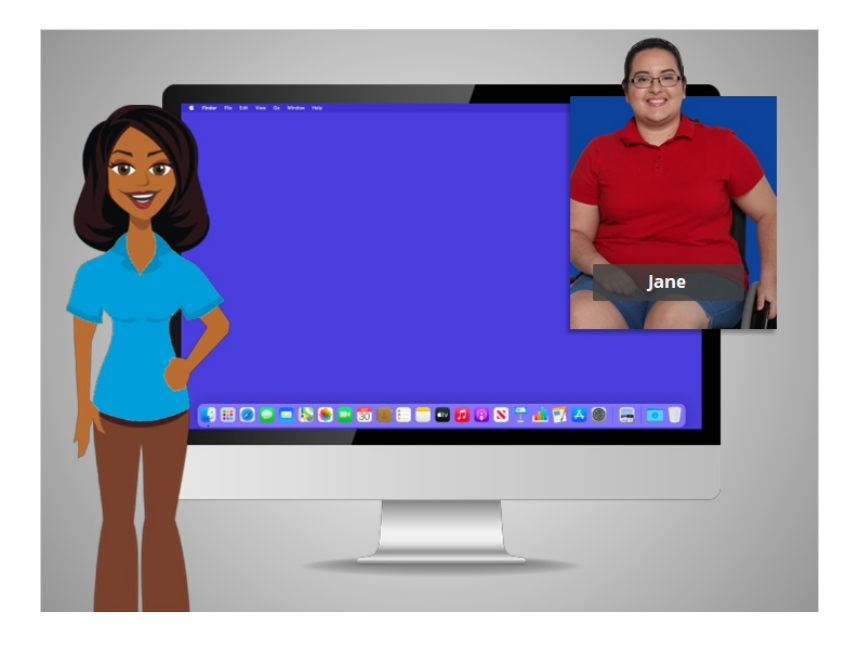

En el ejemplo de hoy, Jane está usando una computadora Mac y sus diversas aplicaciones dentro del sistema operativo OS 11. Acompañaremos a Jane mientras administra los archivos y las carpetas.

# Proporcionado por AT&T Connected Learning + Public Library Association 17

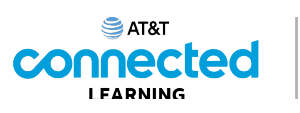

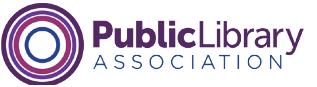

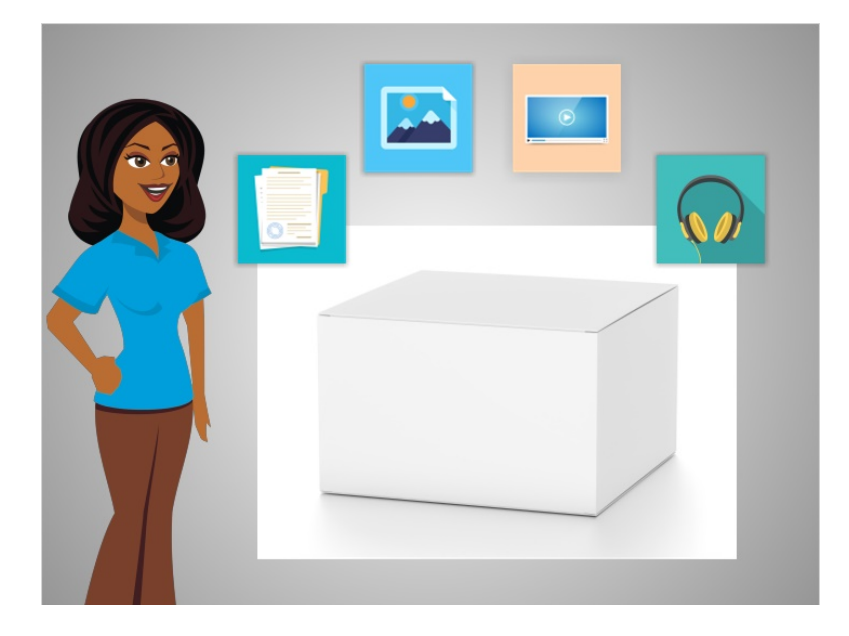

Un archivo es un paquete de información. Las aplicaciones son software o herramientas que le permiten hacer cosas en la computadora con un archivo. Algunas aplicaciones le permiten trabajar en documentos de texto y otras le permiten hacer cosas como editar imágenes, ver videos, escuchar música o acceder a Internet.

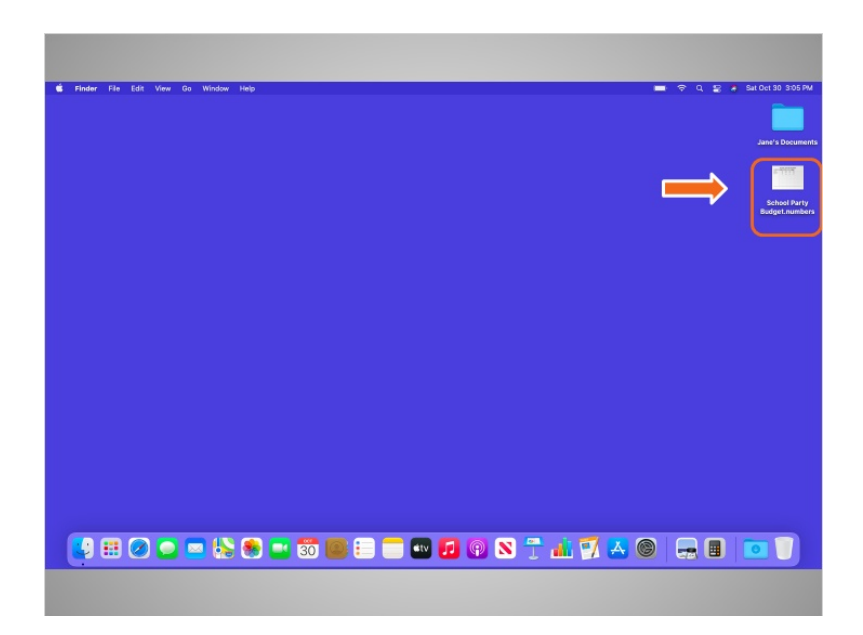

Al igual que una aplicación, hay varias formas de abrir un archivo. A Jane le gustaría abrir un archivo en su escritorio. Usando el ratón o el panel táctil, Jane deberá mover el cursor hacia el archivo y, luego, hacer doble clic sobre el archivo para abrirlo.

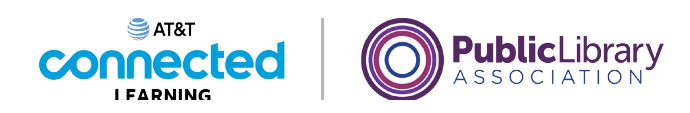

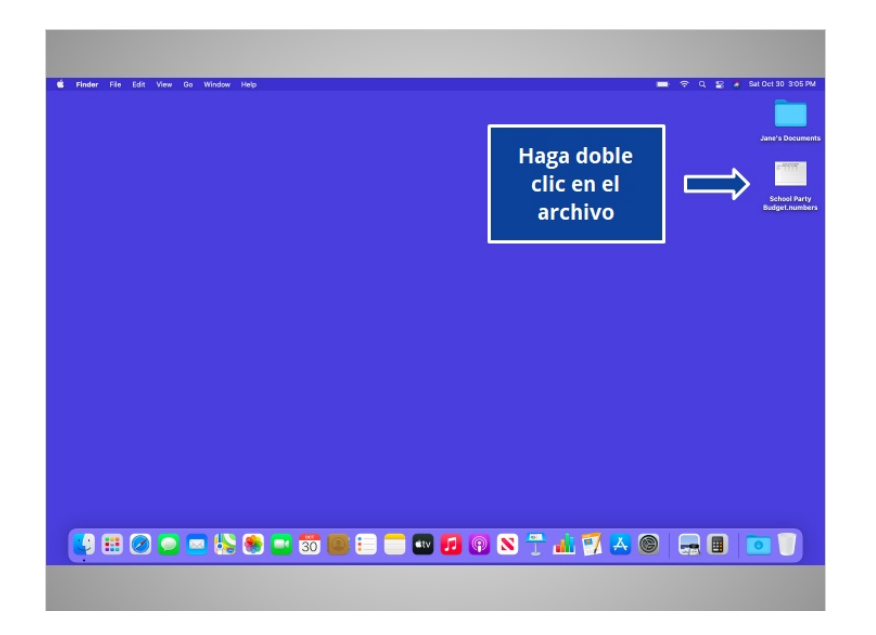

¿Le daría una mano a Jane? Mueva el cursor hacia el archivo "School Party Budget" (Presupuesto de la fiesta escolar) y haga doble clic en él.

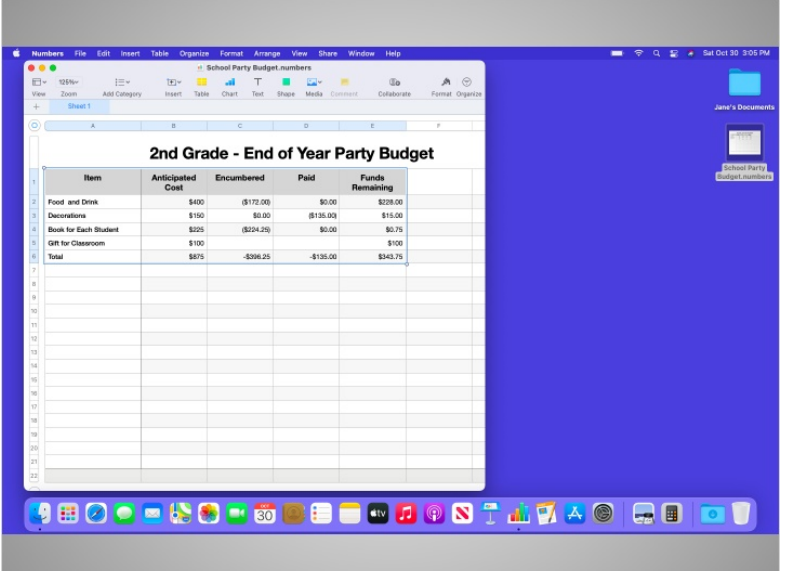

¡Bien hecho! Cuando Jane abre un archivo, este se abrirá en la aplicación predeterminada en la que funciona el archivo. En el ejemplo de hoy, el archivo se abre automáticamente en un programa llamado "Numbers", ya que es la aplicación que se usa en Mac OS para abrir las hojas de cálculo.

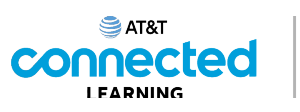

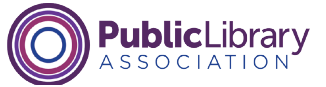

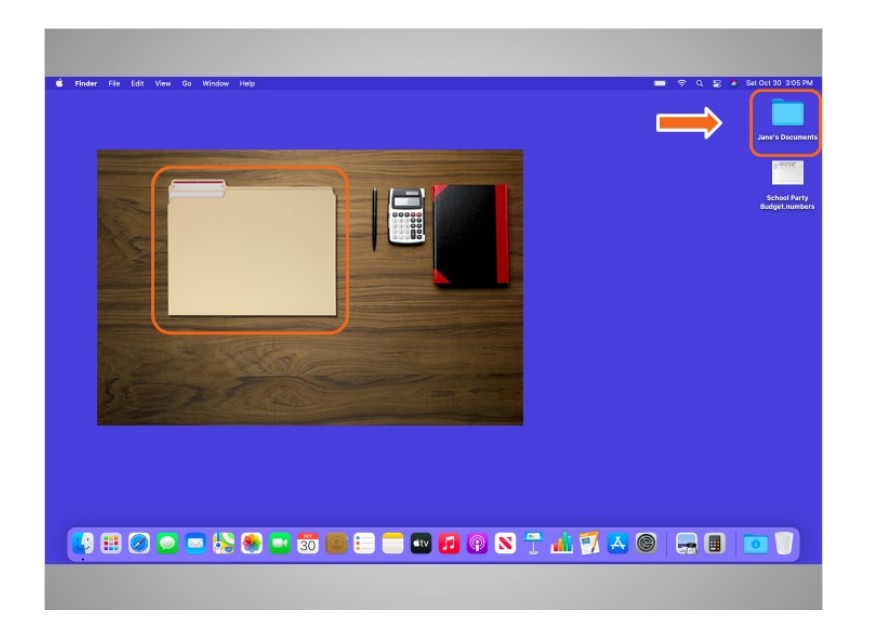

Las carpetas en la computadora son como la carpeta que estaba en el escritorio físico de Jane. Del mismo modo que la carpeta en su escritorio contiene cartas, fotografías y otros documentos, la carpeta en el escritorio de la computadora contiene archivos similares.

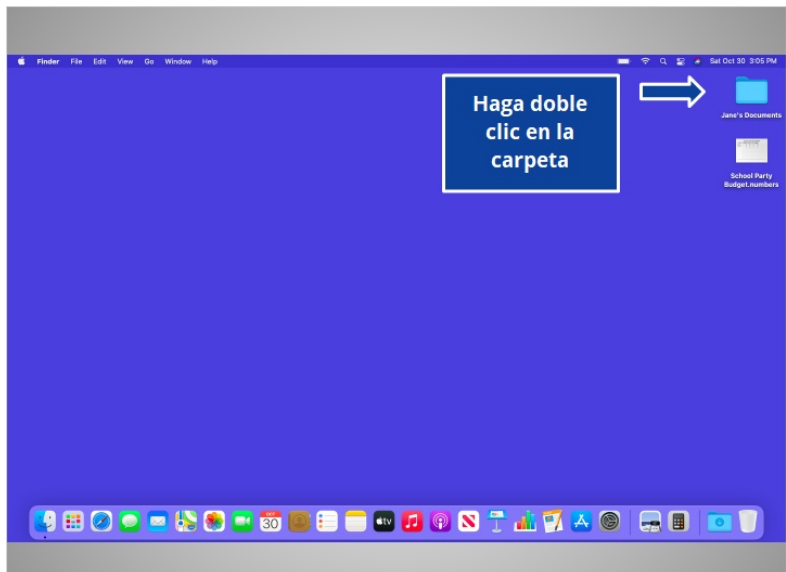

¿Qué tal si ahora lo intenta usted? Haga doble clic en la carpeta para abrirla.

Proporcionado por AT&T Connected Learning + Public Library Association 20

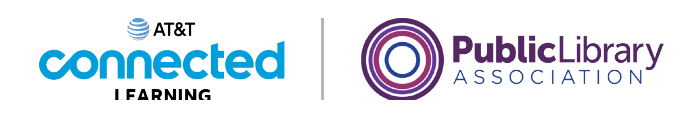

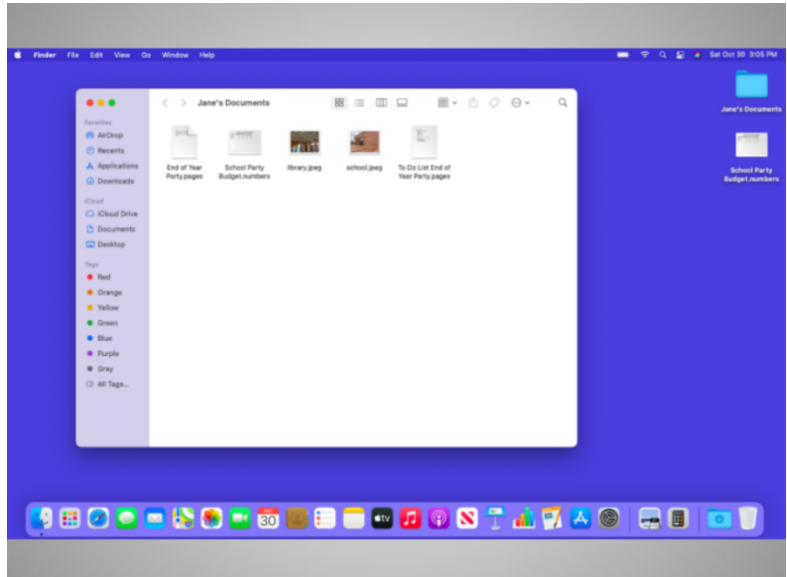

¡Bien hecho! Al hacer doble clic en la carpeta en el escritorio, se abrirá una ventana que muestra los archivos de esa carpeta, de la misma forma que abrir una carpeta de papel le permite seleccionar entre los documentos en esa carpeta.

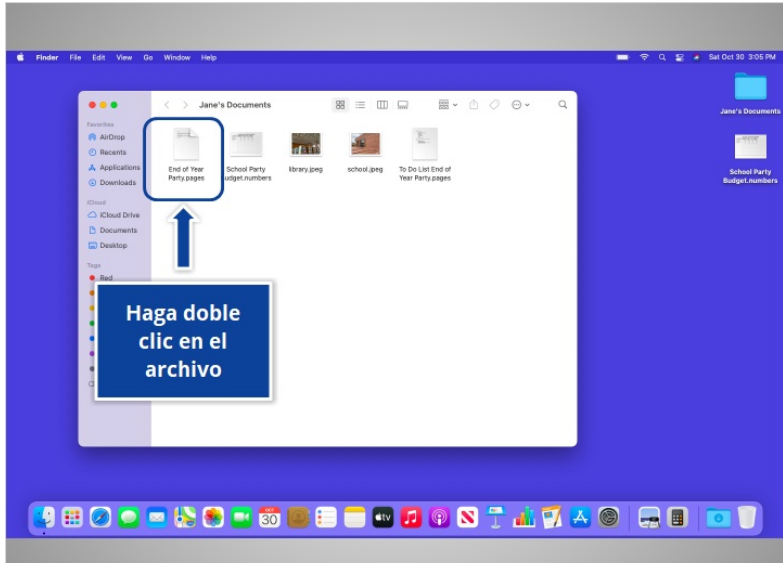

Hacer doble clic sobre el archivo en una carpeta lo abrirá. ¿Abriría el archivo llamado "End of Year Party" (Fiesta de fin de año) haciendo doble clic en él?

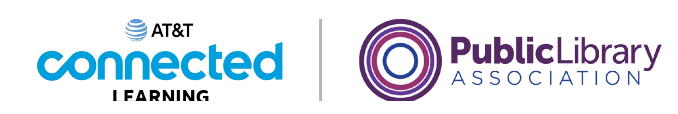

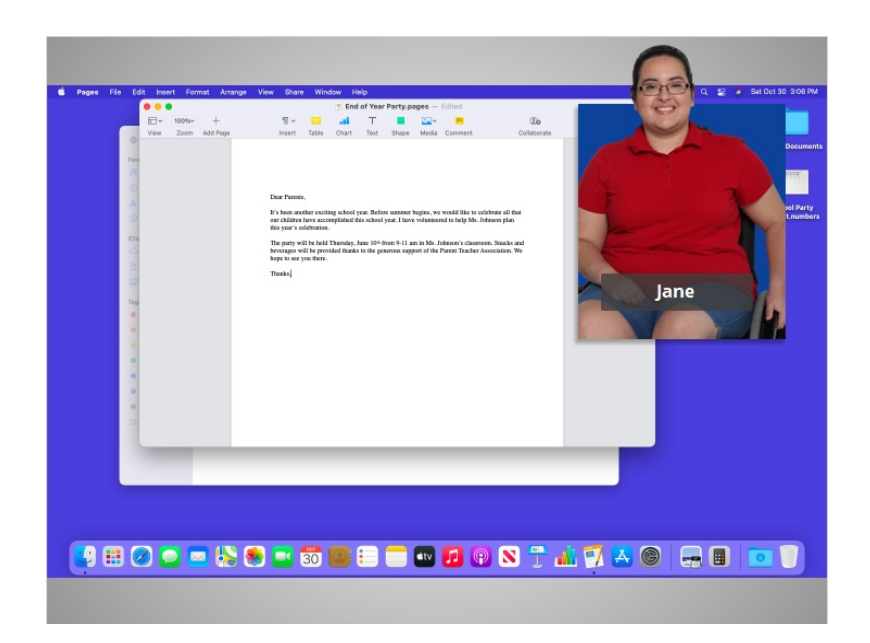

¡Bien hecho! En el ejemplo de hoy, el archivo se abrió en Pages porque esa es la aplicación que abre este tipo de archivos.

En esta lección, Jane aprendió a buscar y abrir los archivos y las carpetas en la computadora. En la próxima lección, Jane aprenderá cómo usar una ventana de aplicación, lo que incluye cambiar de tamaño las ventanas, desplazarse y más.

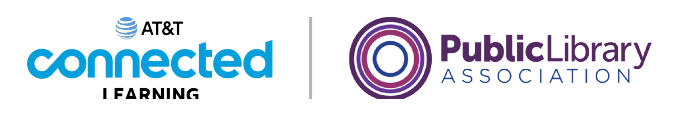

# **Uso de una computadora Mac con OS 11 Trabajar con ventanas**

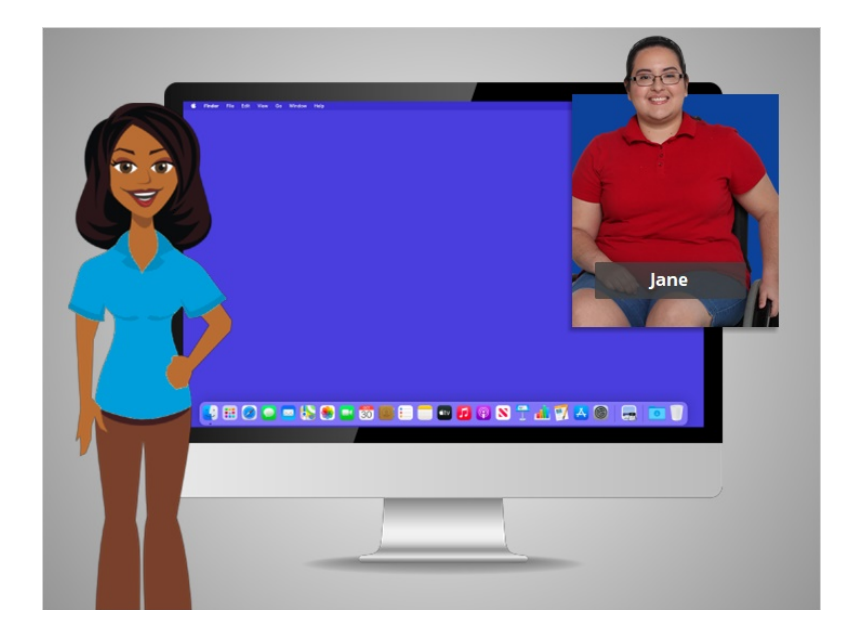

En la lección anterior, Jane aprendió a buscar y abrir los archivos en la computadora. En la lección de hoy, Jane aprenderá cómo usar una ventana de aplicación en la computadora Mac, lo que incluye cómo agrandar o achicar una ventana, mover una ventana, cerrar una ventana y más. En el ejemplo de hoy, Jane usará las aplicaciones "Pages" y "Numbers" en una computadora Mac.

### Proporcionado por AT&T Connected Learning + Public Library Association 23

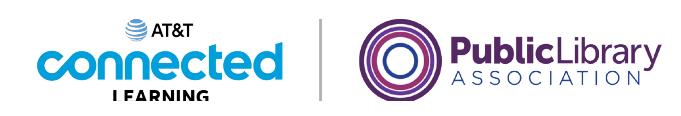

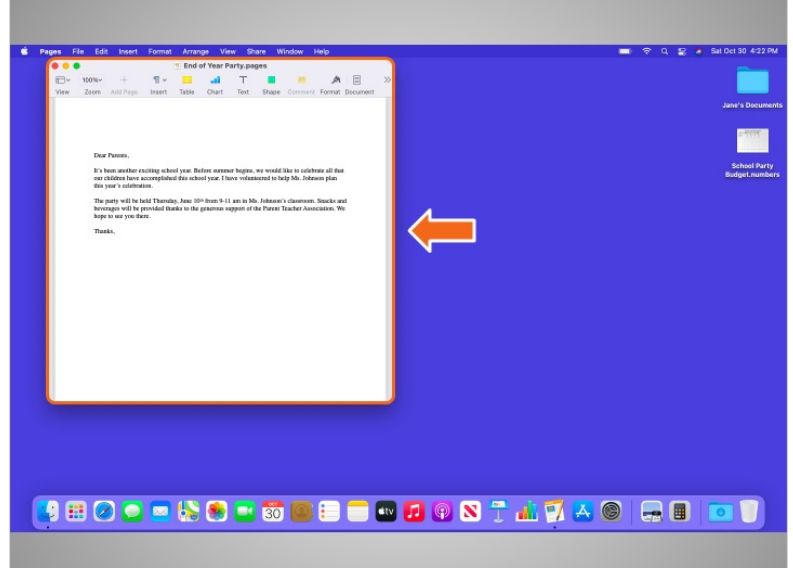

Una vez que Jane abre un archivo o una carpeta, ve una ventana. Una ventana de la computadora le permite ver un archivo, una carpeta o una aplicación de la misma forma que el escaparate de una tienda le da una vista de su interior. La ventana es su área de trabajo.

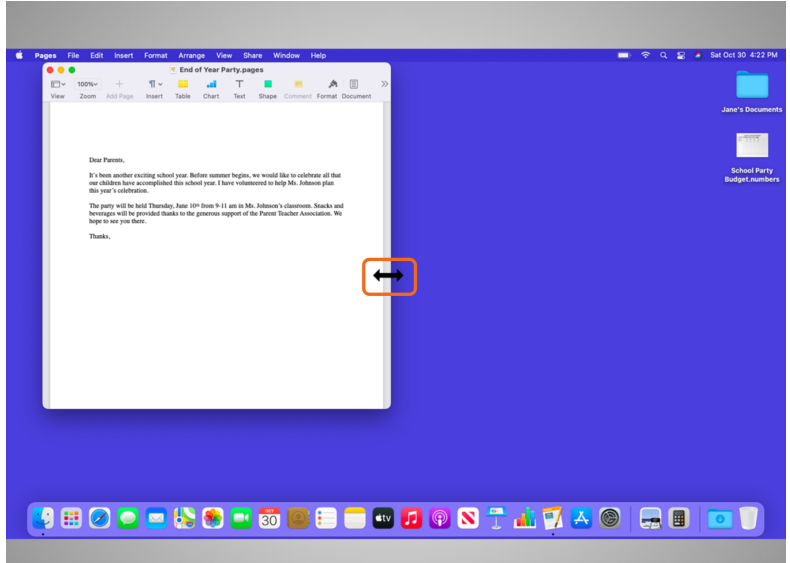

Cuando usted abre una ventana, esta puede aparecer en un tamaño que es demasiado grande o demasiado pequeño para trabajar. Jane puede cambiar el tamaño de la ventana colocando el cursor del ratón sobre un borde o una esquina de la ventana. El cursor se convierte entonces en una flecha de dos puntas. Luego, Jane puede hacer clic y mantener presionado el botón izquierdo del ratón para "agarrar" los bordes de la ventana.

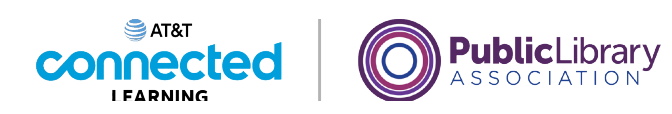

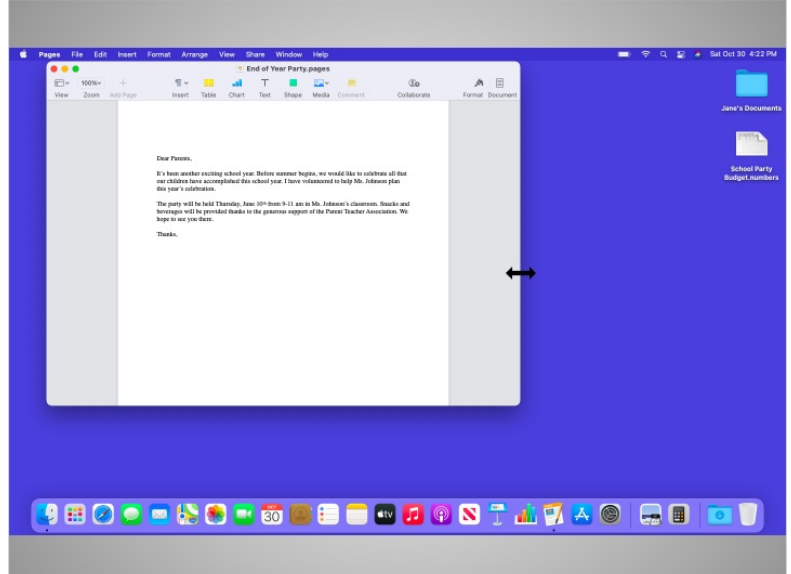

Jane arrastra el cursor para cambiar el tamaño de la ventana. Suelta el botón del ratón cuando la ventana tiene el tamaño deseado.

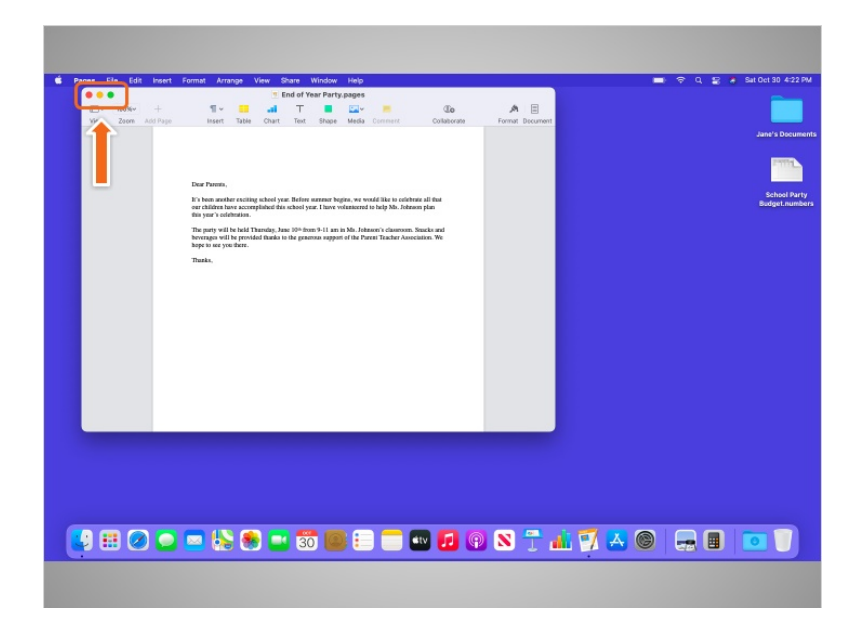

En la parte superior de la ventana, Jane ve algunas herramientas que la ayudan a controlar el tamaño y la forma de la ventana.

Proporcionado por AT&T Connected Learning + Public Library Association 25

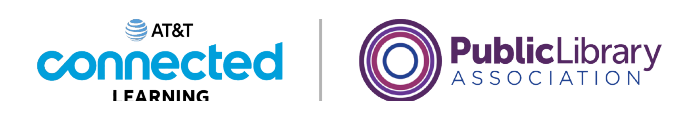

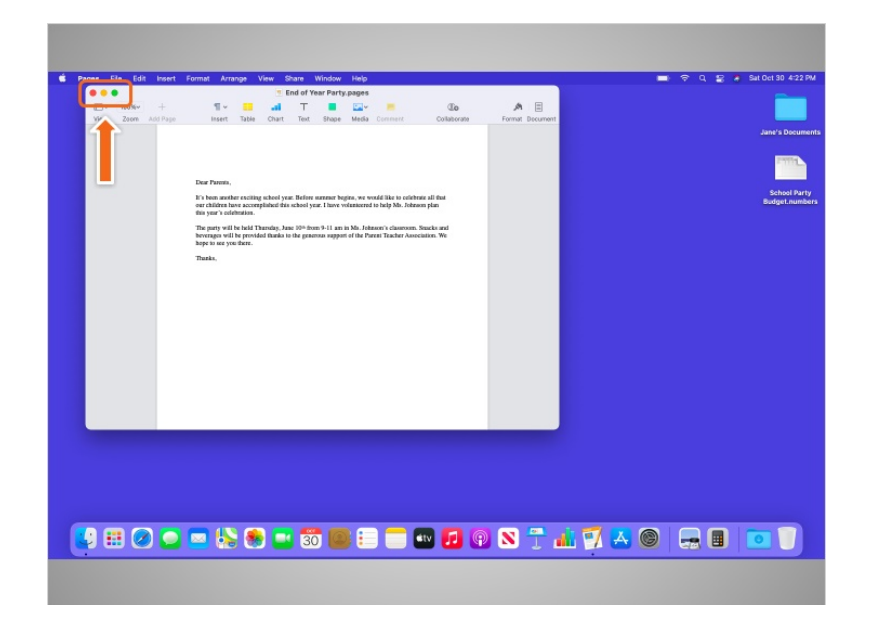

Si Jane quiere que la ventana ocupe todo el escritorio, puede hacer clic en el botón verde de la esquina superior izquierda de la ventana.

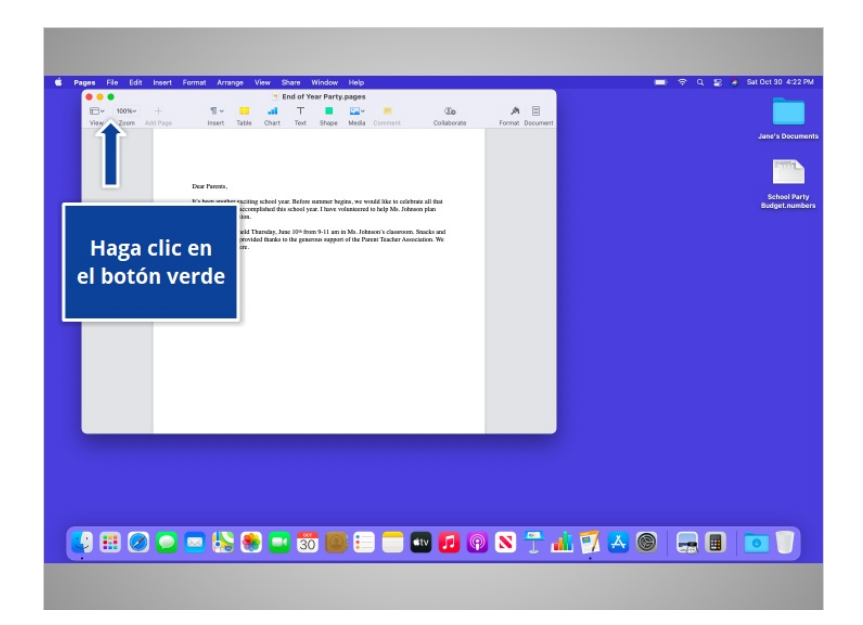

¿Podría hacer clic en el botón verde por Jane?

Proporcionado por AT&T Connected Learning + Public Library Association 26

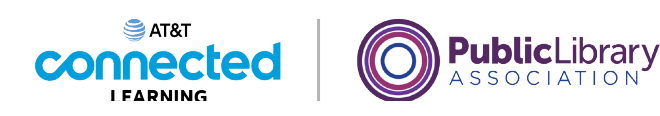

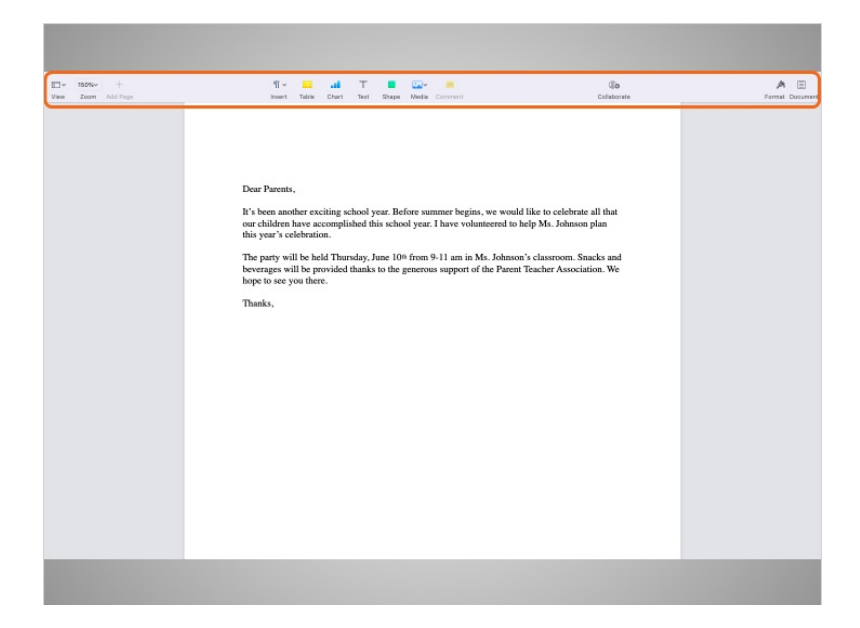

¡Bien hecho! Al hacer clic sobre el botón verde, la ventana ocupa toda la pantalla. Hacer la ventana más pequeña de nuevo puede ser un poco complicado, ya que la barra de menú está oculta.

Para ver el menú cuando una ventana está en pantalla completa, Jane debe mover el ratón hacia la parte superior de la pantalla.

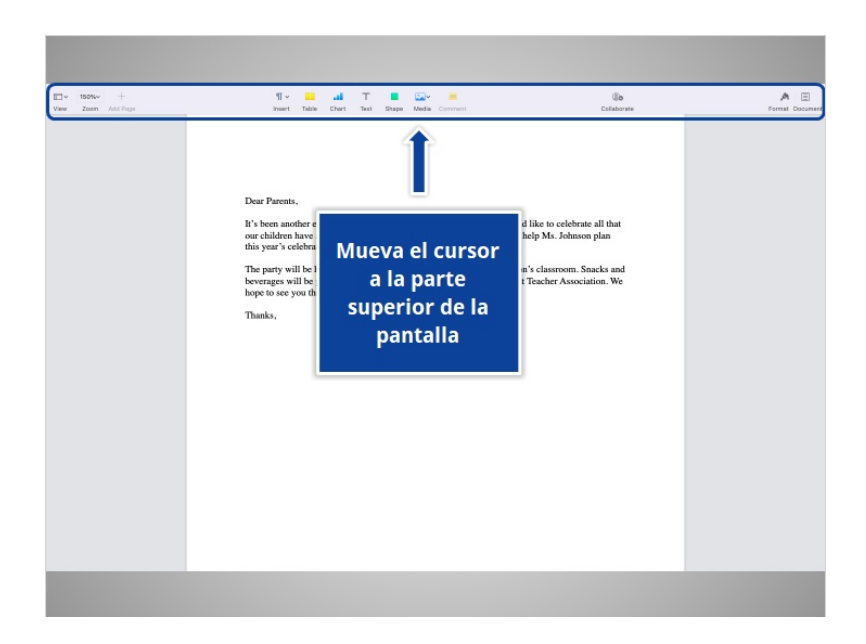

¿Ayudaría usted a Jane? Mueva el cursor con el ratón a la parte superior de la pantalla.

Proporcionado por AT&T Connected Learning + Public Library Association 27

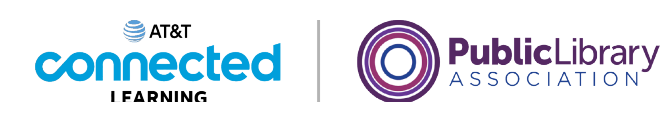

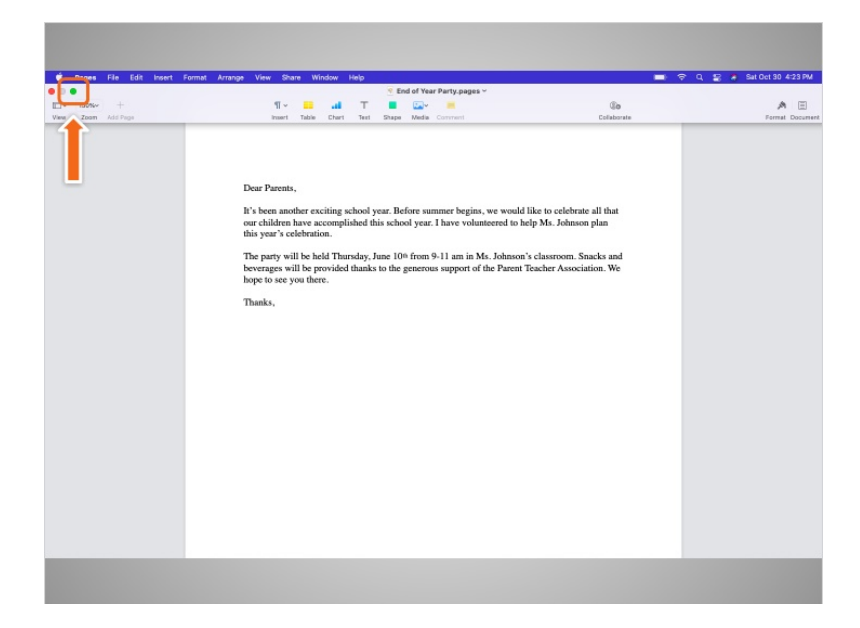

¡Bien hecho! La barra de menú ha vuelto a aparecer y el botón verde está visible. Cuando Jane hace clic en el botón verde

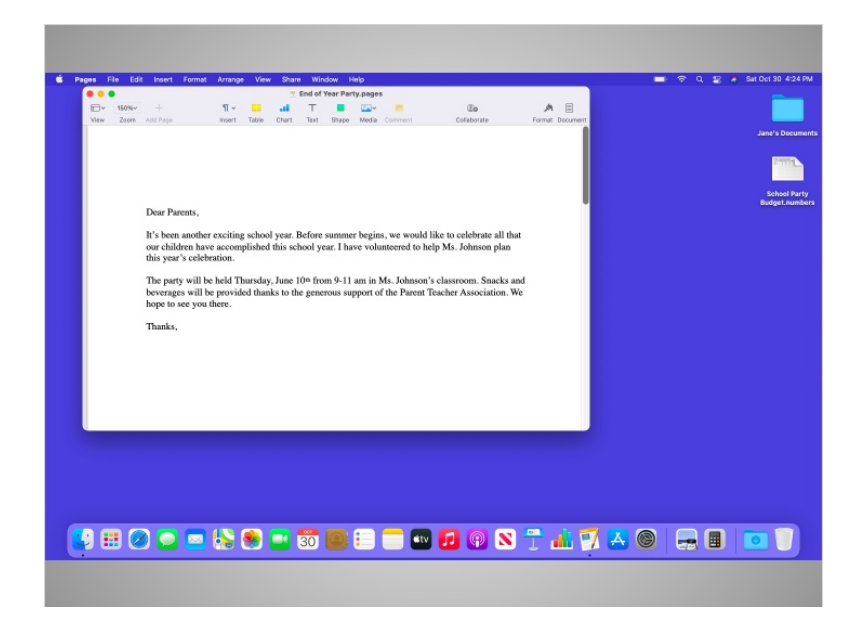

la ventana vuelve a su tamaño original.

Proporcionado por AT&T Connected Learning + Public Library Association 28

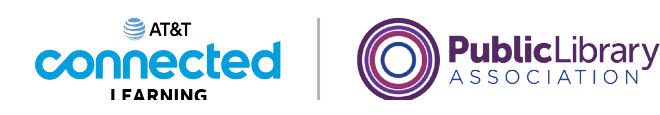

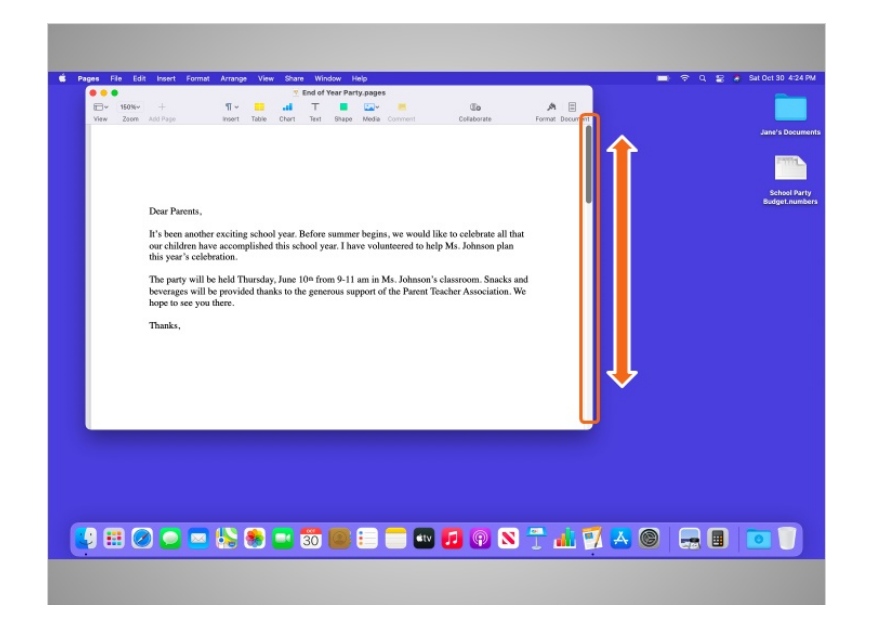

Jane puede desplazarse por la ventana para visualizar diferentes partes del documento. El desplazamiento le permite moverse hacia arriba y hacia abajo en la página, de manera similar a pasar las páginas de un documento de varias páginas.

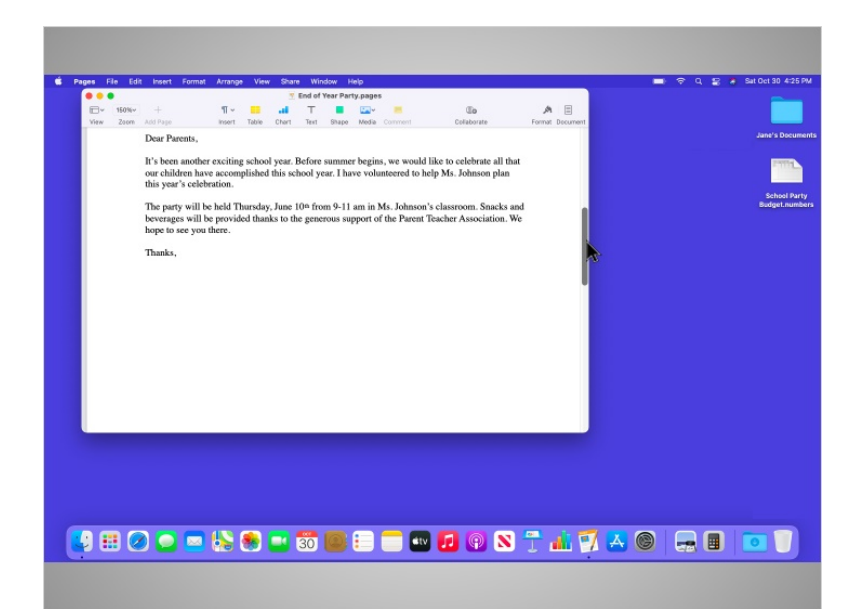

Para desplazarse, Jane mueve el cursor hacia la barra de desplazamiento, hace clic y mantiene presionado el botón izquierdo del ratón para "agarrar" la barra. Luego, la arrastra para moverse hacia abajo en el documento.

Proporcionado por AT&T Connected Learning + Public Library Association 29

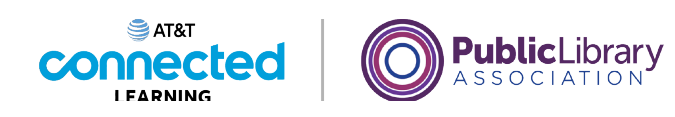

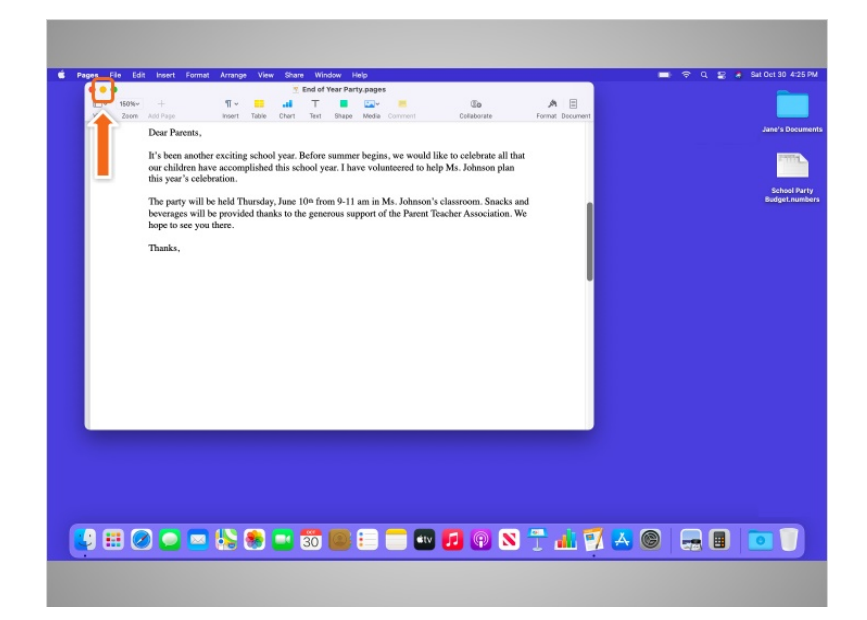

Si Jane quisiera acceder a otros archivos o carpetas en el escritorio mientras este archivo está abierto, puede hacer clic en el botón amarillo de la parte superior izquierda de la ventana para minimizarla. Esto llevará la ventana al Dock en la parte inferior de la pantalla de manera que Jane pueda ver y usar el escritorio.

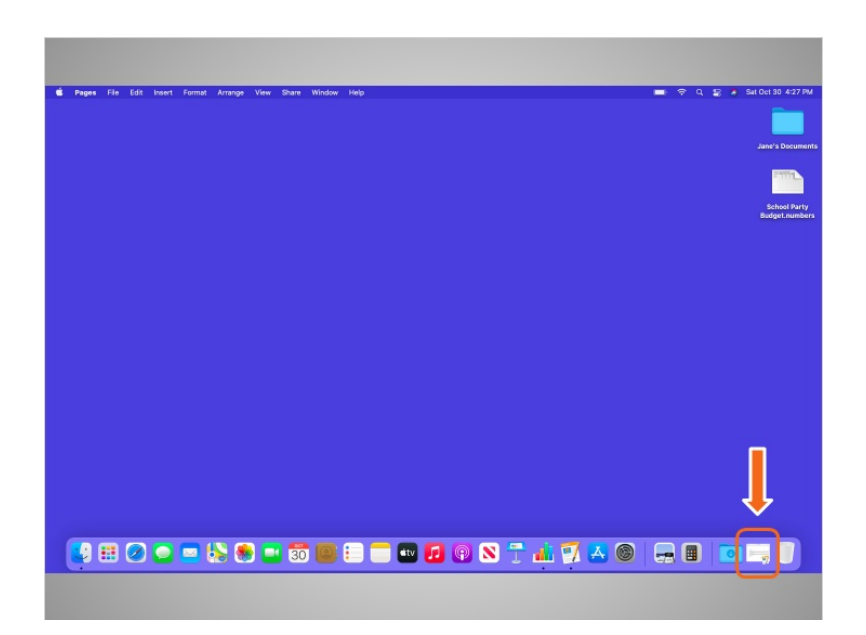

Ahora que el primer archivo se ha minimizado, este aparece en el Dock en la parte inferior como un ícono. Esto libera el escritorio para que Jane pueda encontrar otro archivo.

Proporcionado por AT&T Connected Learning + Public Library Association 30

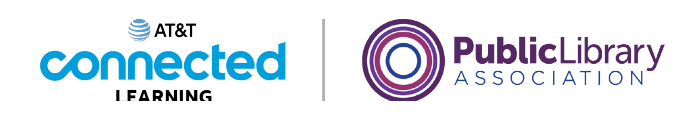

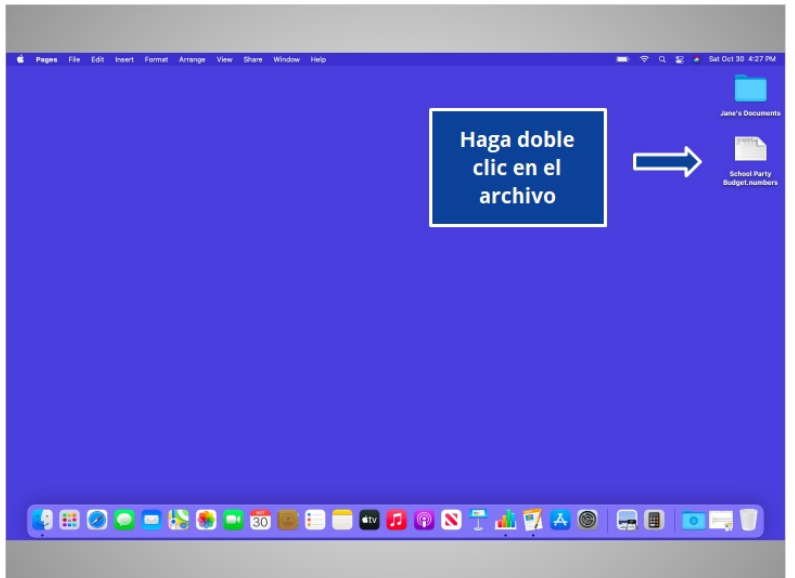

A Jane le gustaría abrir el archivo en el escritorio llamado "School Party Budget". ¿Le daría una mano a Jane? Haga doble clic en el archivo "School Party Budget" para abrirlo.

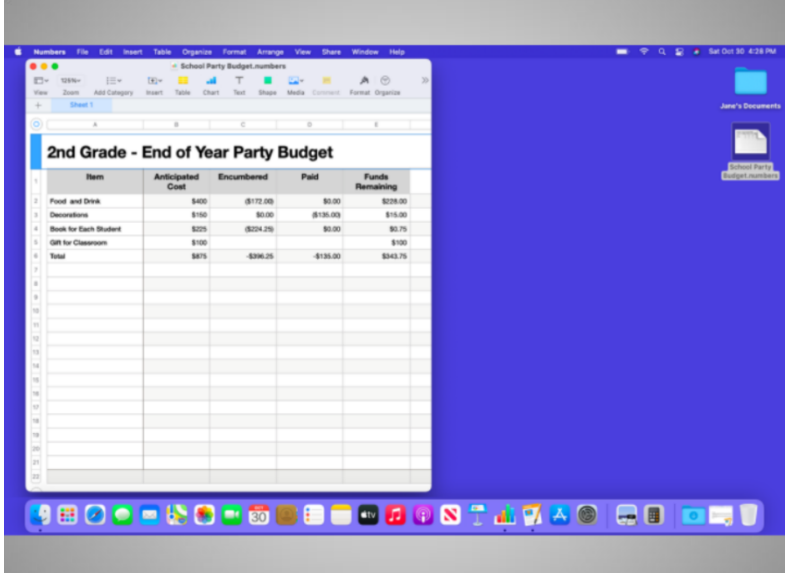

¡Bien hecho! Es posible tener muchas ventanas abiertas al mismo tiempo. Esto le permite alternar entre las tareas o trabajar en varios archivos.

Proporcionado por AT&T Connected Learning + Public Library Association 31

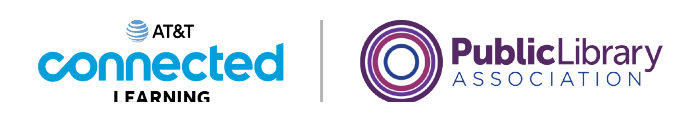

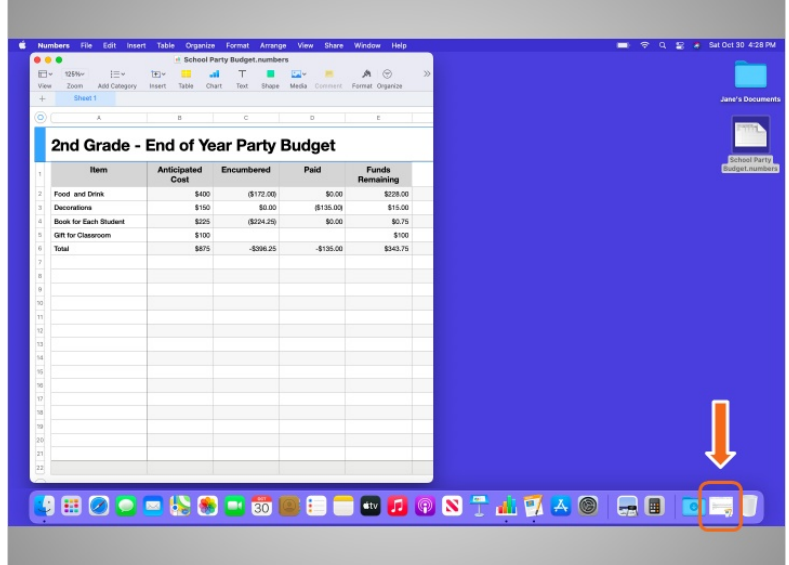

Jane puede hacer clic en el ícono para abrir el archivo que minimizó en el Dock a fin de tener dos archivos abiertos al mismo tiempo. En este ejemplo, el archivo en el Dock está en la aplicación llamada Pages, pero esto funcionará para cualquier tipo de archivo que esté abierto en el Dock.

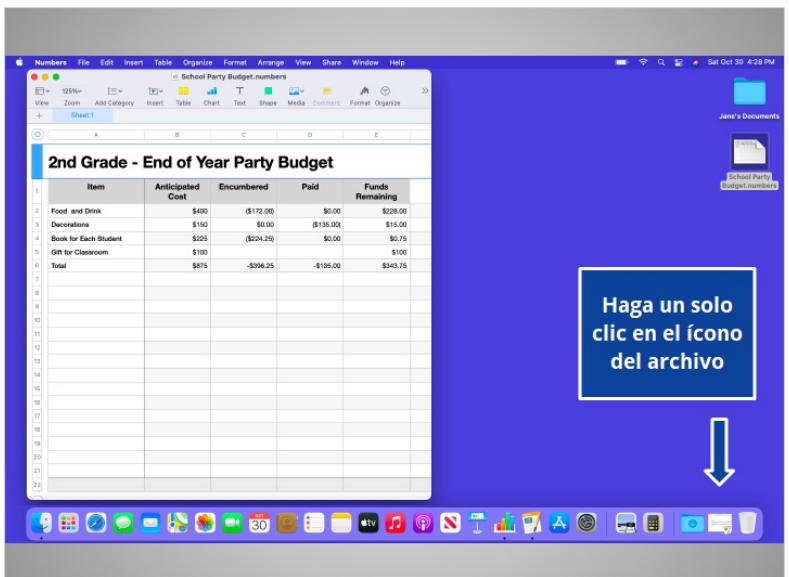

¿Ayudaría a Jane abriendo este archivo por ella? Haga clic en el archivo ahora.

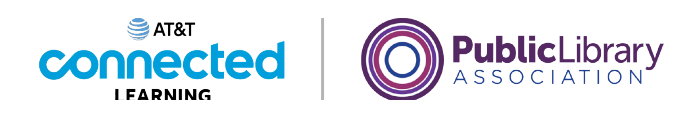

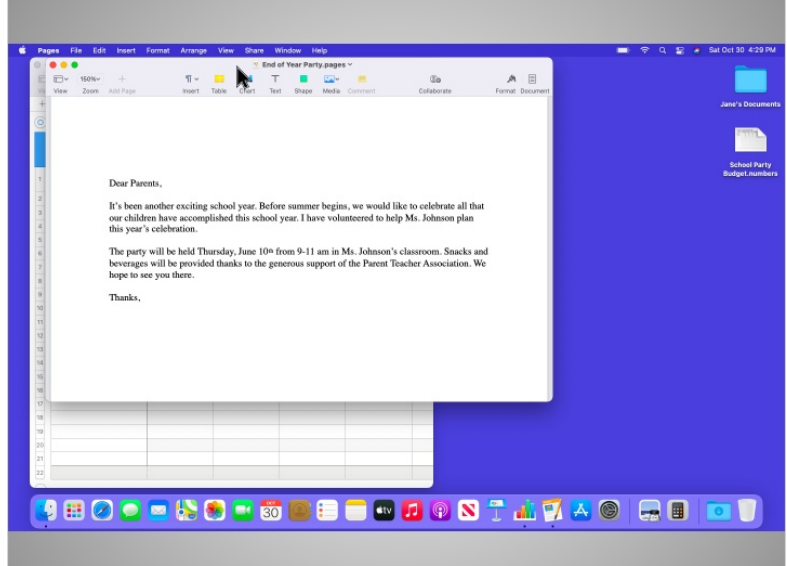

¡Bien hecho! Ahora que Jane tiene dos ventanas abiertas, quiere moverlas para que sea más fácil trabajar en ellas. Puede seleccionar una ventana por la barra gris en la parte superior y moverla. Para hacer esto, coloca el cursor sobre la barra gris y hace clic con el botón del ratón.

### Proporcionado por AT&T Connected Learning + Public Library Association 33

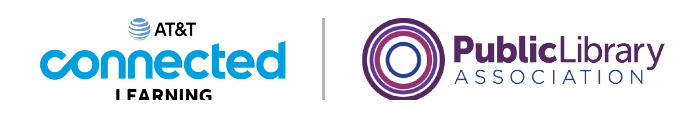

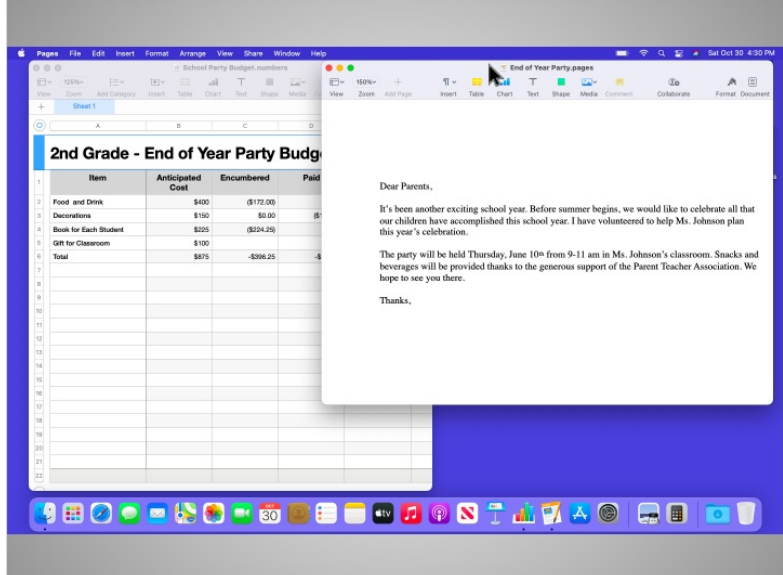

Mientras mantiene presionado el botón del ratón, mueve la ventana. Cuando la ventana está donde desea, suelta el botón del ratón para fijar la ventana en ese lugar.

Una vez más, también se puede cambiar el tamaño de las ventanas para que sea más fácil trabajar entre ellas.

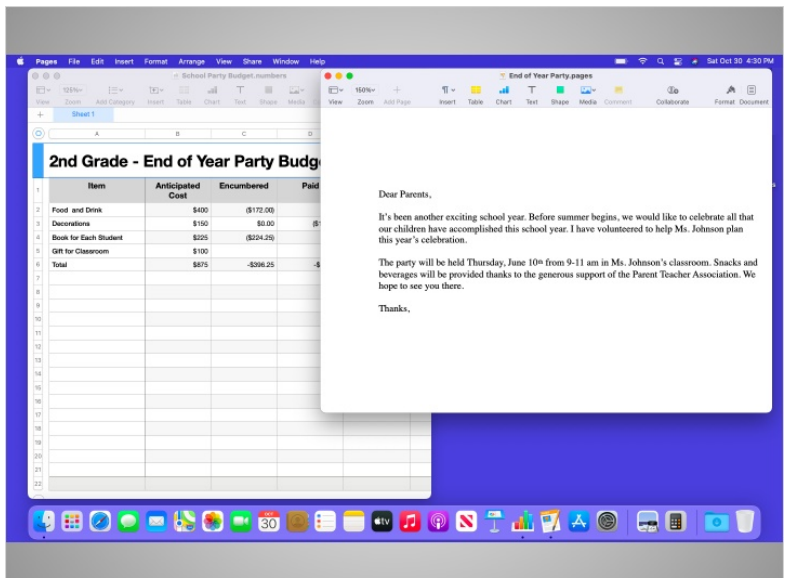

En esta lección, Jane ha aprendido a trabajar con las ventanas. En la siguiente lección, aprenderá cómo guardar y cerrar los archivos que creó dentro de una aplicación.

Proporcionado por AT&T Connected Learning + Public Library Association 34

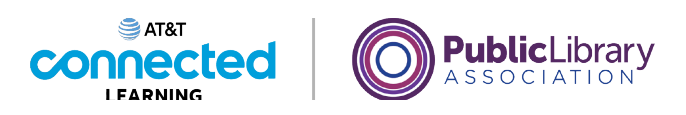

# **Uso de una computadora Mac con OS 11 Guardar y cerrar**

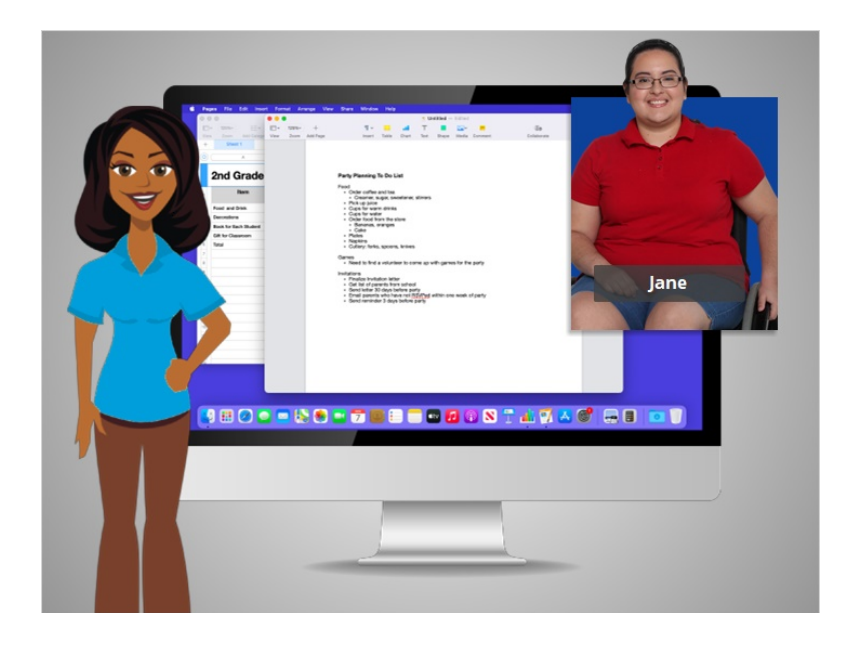

En la lección anterior, Jane aprendió a trabajar con las ventanas. En esta lección, Jane aprenderá cómo guardar su trabajo y cerrar los archivos. En el ejemplo de hoy, Jane está usando Pages y Numbers en una computadora Mac.

De vez en cuando, mientras está trabajando en un archivo o antes de cerrarlo, tendrá que guardar su trabajo.

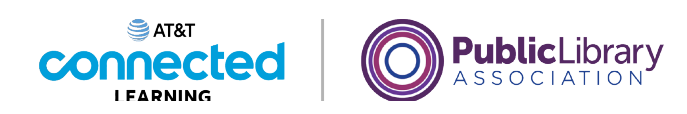

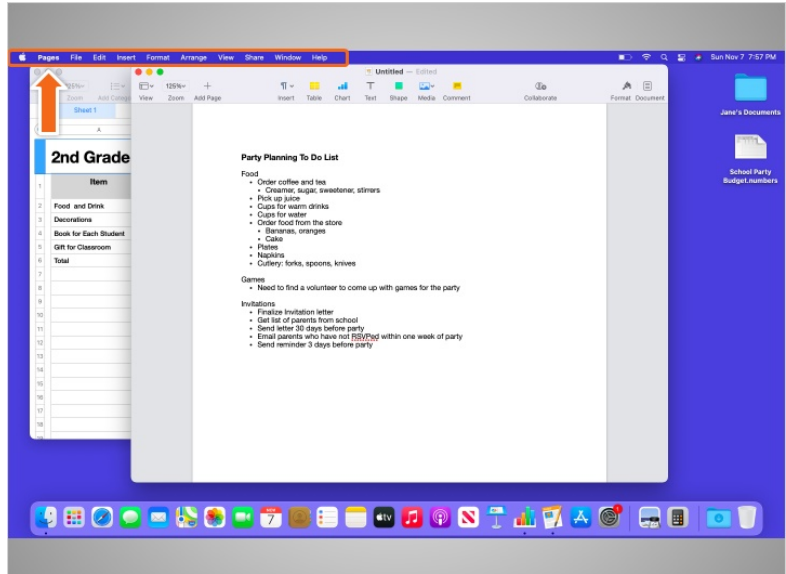

Cuando una aplicación se abre en su computadora Mac, Jane nota que la barra de menú es específica de la aplicación en la que se encuentra, en lugar de ser la barra general del menú Finder (Buscador) sobre la que aprendimos anteriormente en este curso.

Jane puede ver el menú de aplicaciones que está activo aquí, junto al ícono de Apple. En este ejemplo, Jane está usando la aplicación llamada Pages.

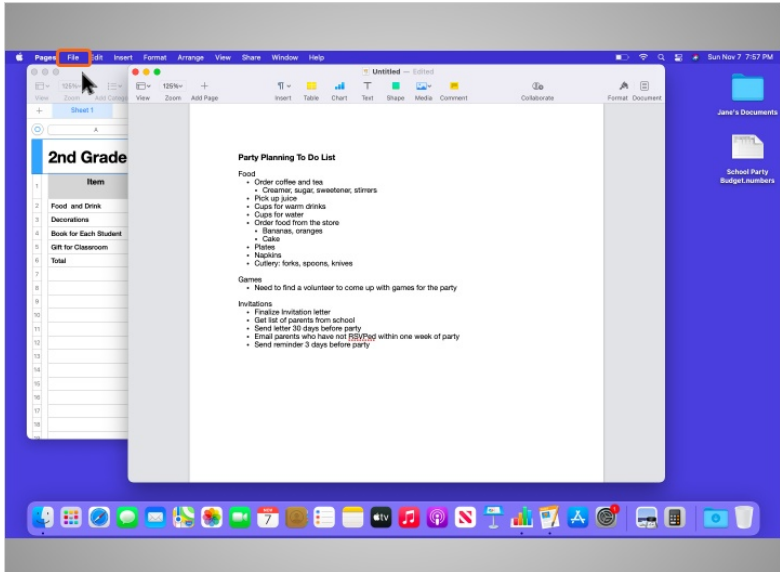

Cuando Jane hace clic en la palabra "File" (Archivo) en el menú,

Proporcionado por AT&T Connected Learning + Public Library Association 36

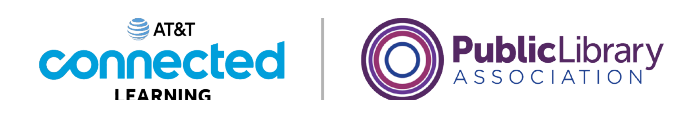

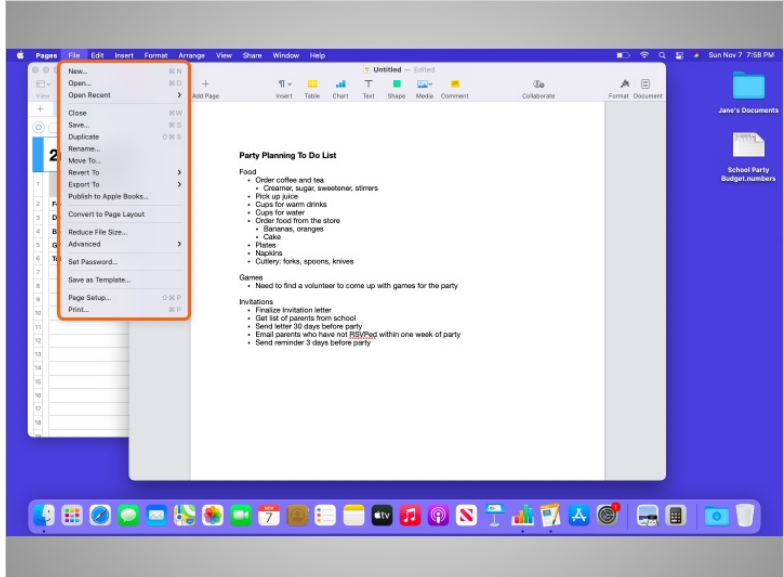

aparece un menú desplegable. Las opciones para guardar el archivo aparecen en el menú desplegable.

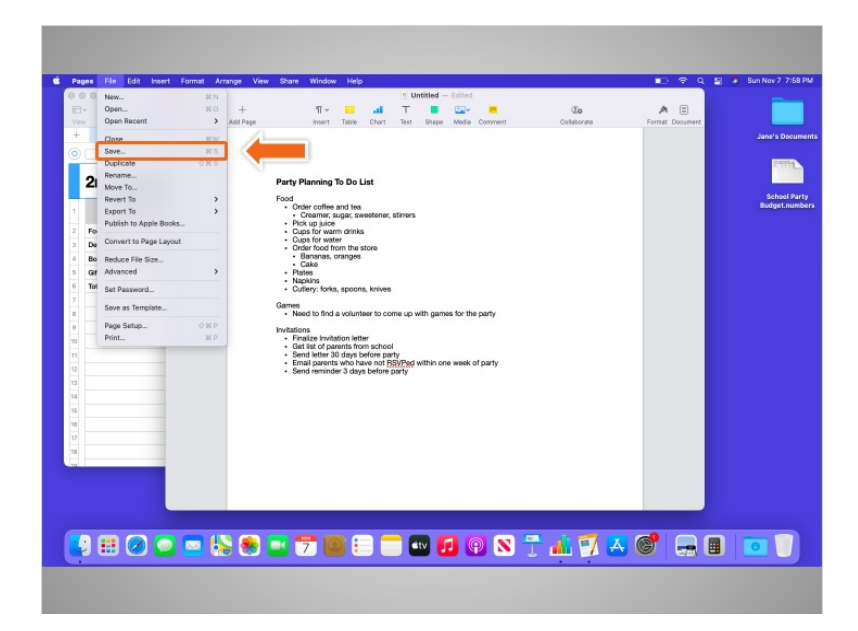

Si Jane ya hubiera guardado este archivo antes y supiera tanto el nombre del archivo como la ubicación en la que se guardó, simplemente podría hacer clic en la opción "Save" (Guardar) del menú.

Esta es la primera vez que Jane va a guardar este archivo. Por lo tanto, cuando hace clic en "Save" (Guardar),

Proporcionado por AT&T Connected Learning + Public Library Association 37

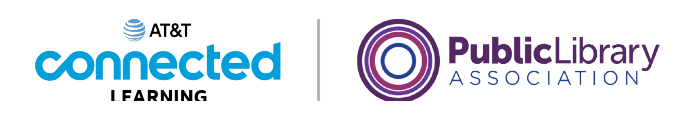

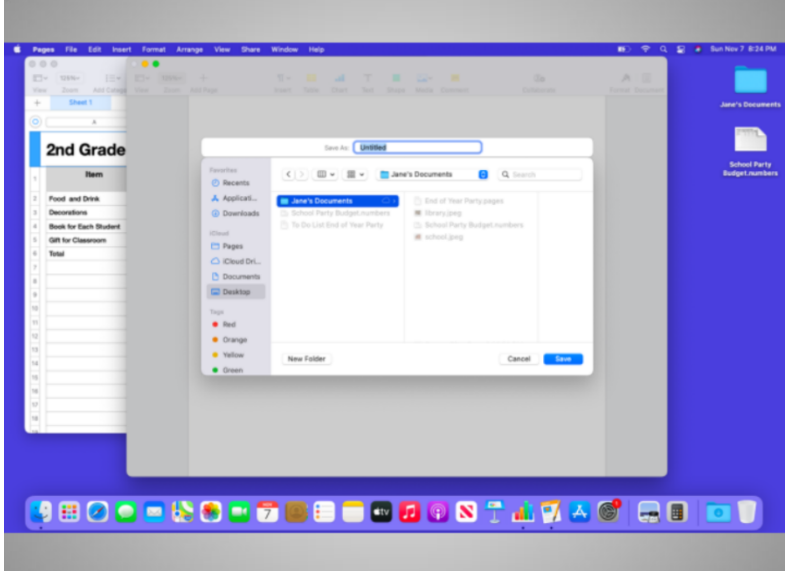

aparece un nuevo menú.

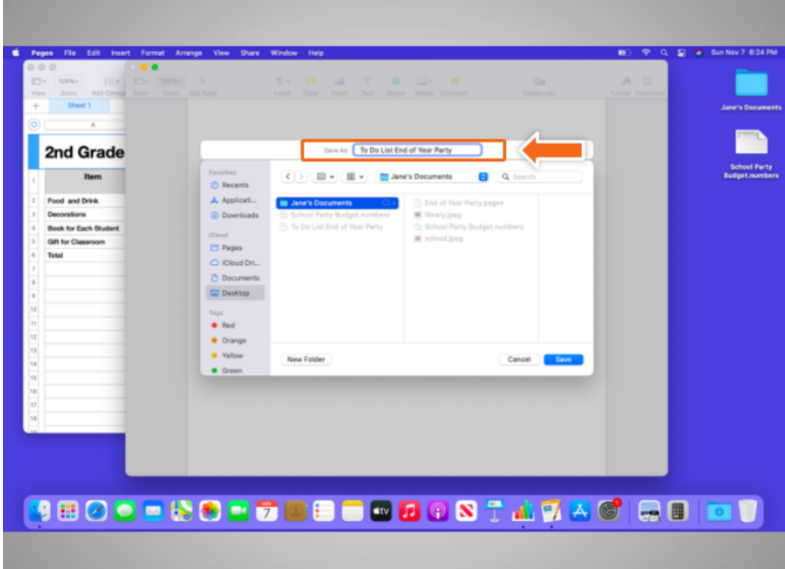

Lo primero que hace Jane es ponerle un nombre al archivo en el cuadro "Save as" (Guardar como).

Proporcionado por AT&T Connected Learning + Public Library Association 38

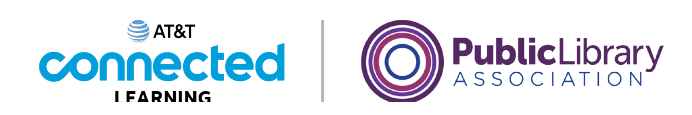

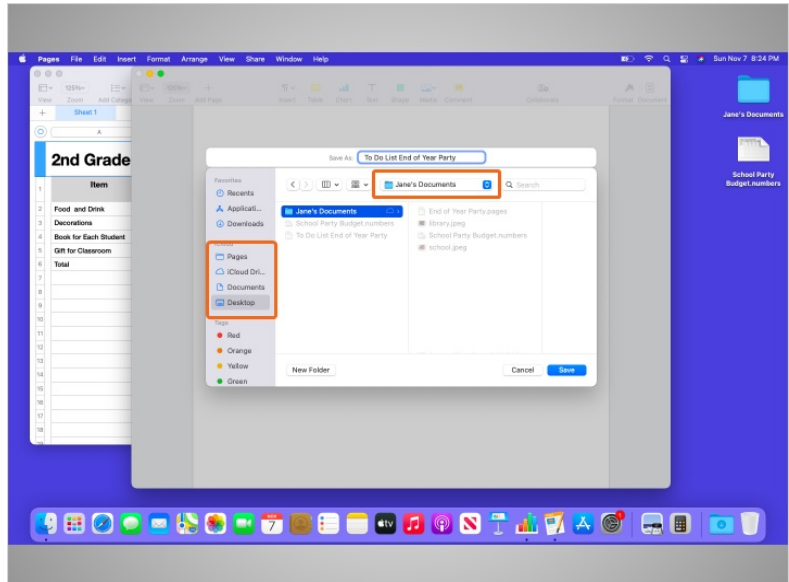

Después de ponerle nombre al archivo, Jane selecciona dónde se guardará el archivo en la computadora. Asegúrese de elegir una ubicación que pueda recordar, como en el escritorio o en una carpeta específica. En este ejemplo, Jane guarda el archivo en su carpeta de documentos que está en el escritorio.

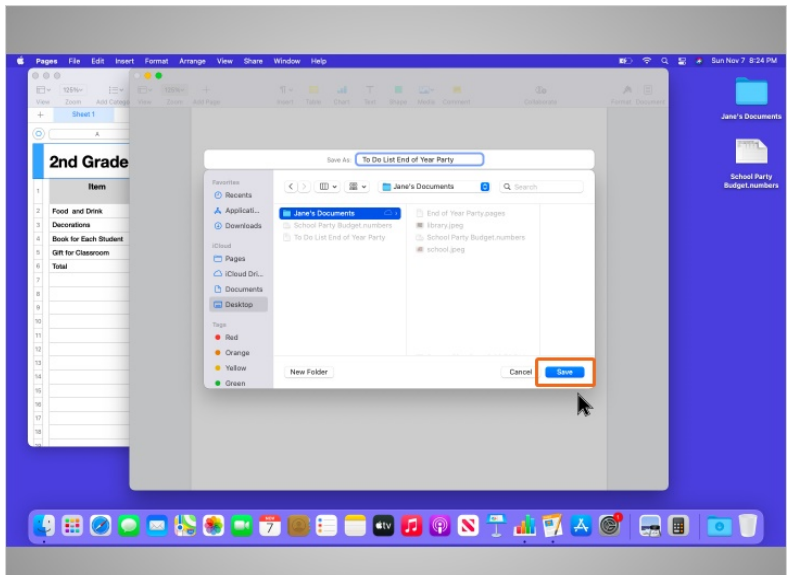

Una vez que Jane ha elegido un nombre para el archivo y una ubicación para guardarlo, hace clic en el botón "Save" (Guardar).

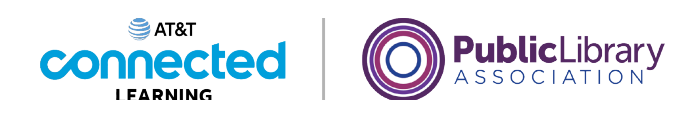

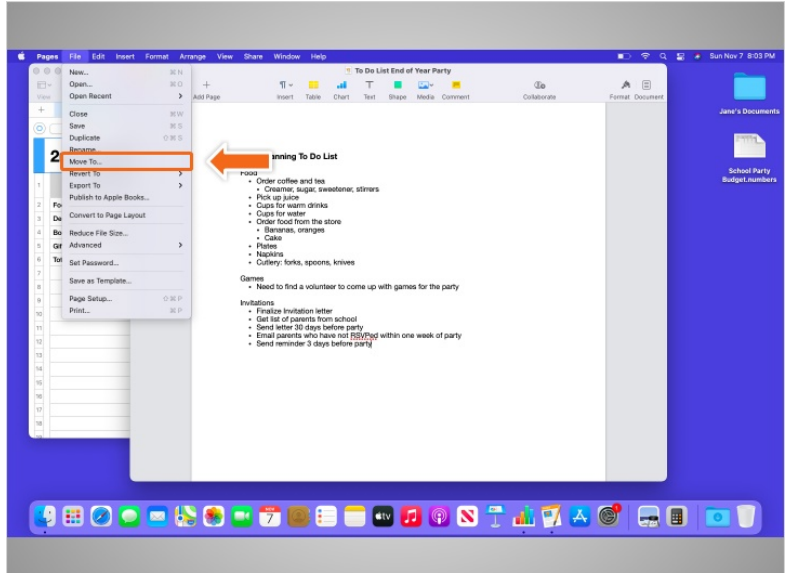

Si Jane desea mover el archivo a otra ubicación, puede seleccionar la opción "Move To…" (Mover a...) en el menú "File" (Archivo).

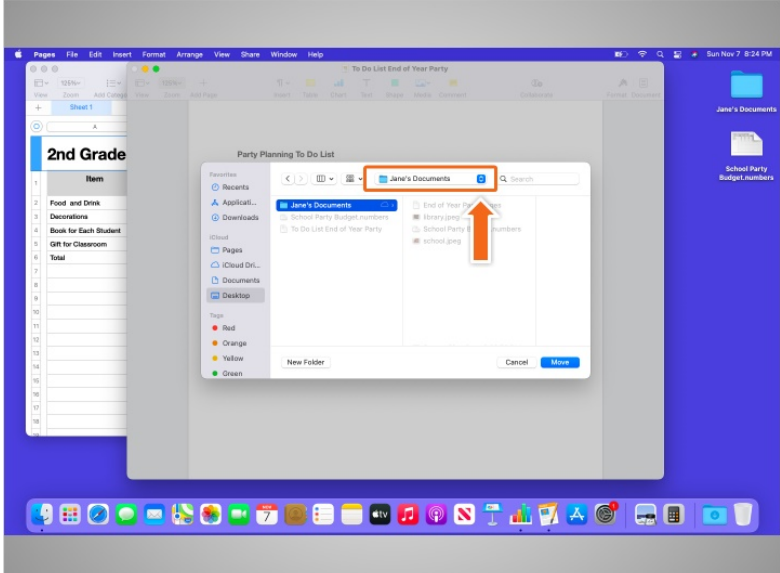

Aparece el menú emergente "Move to" (Mover a). Jane puede hacer clic sobre la flecha desplegable para elegir una nueva ubicación.

Proporcionado por AT&T Connected Learning + Public Library Association 40

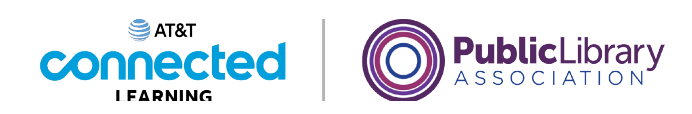

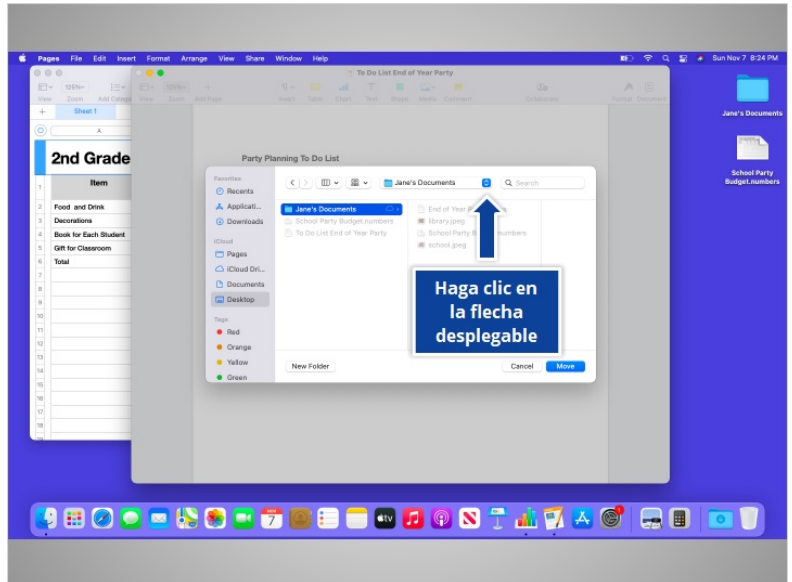

¿Le daría una mano a Jane haciendo clic en la flecha desplegable?

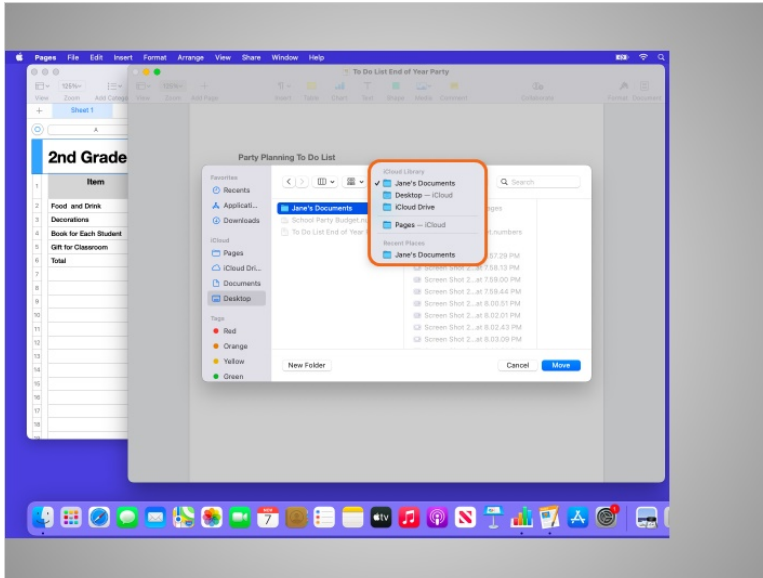

¡Bien hecho! Aparecerá una lista de ubicaciones posibles para guardar el archivo. Jane revisa la lista y decide guardar el archivo en el "Desktop" (Escritorio).

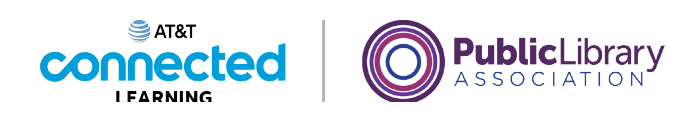

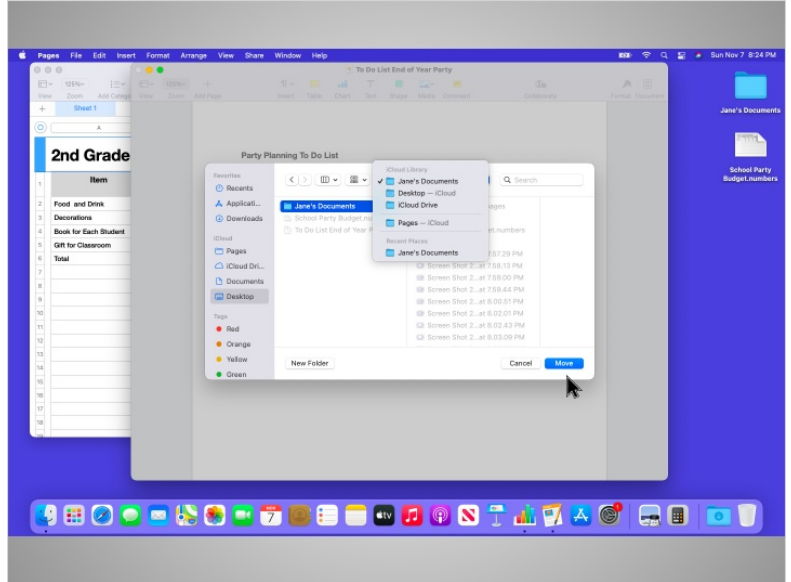

Después de que Jane selecciona la ubicación, hace clic en "Move" (Mover).

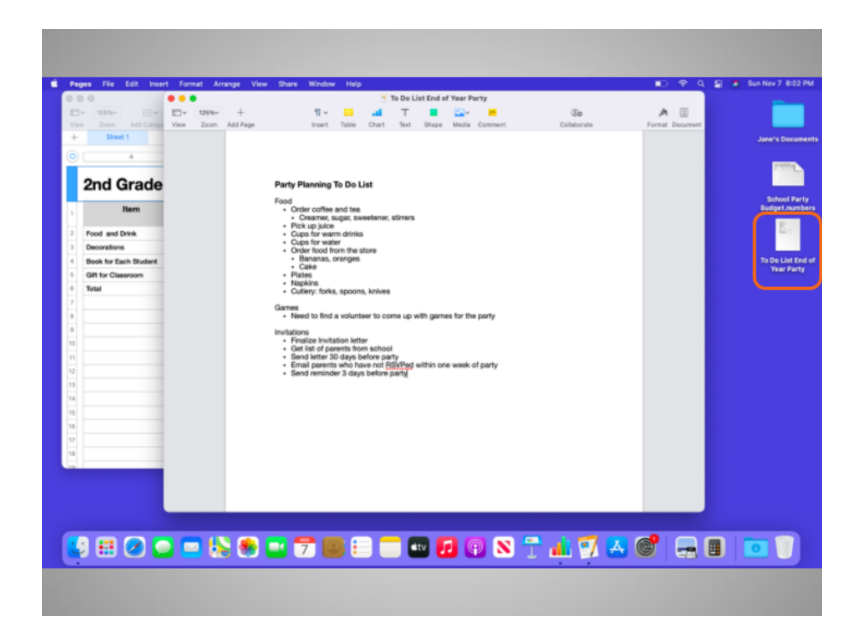

El archivo ahora está guardado en el escritorio.

Si usted está utilizando una computadora pública, pueden existir límites sobre dónde puede guardar los archivos. No dude en pedir ayuda a un miembro del personal de la sala de computadoras para obtener más información sobre cómo guardar los archivos en una computadora pública.

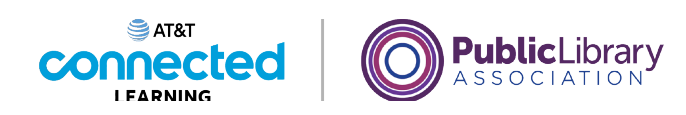

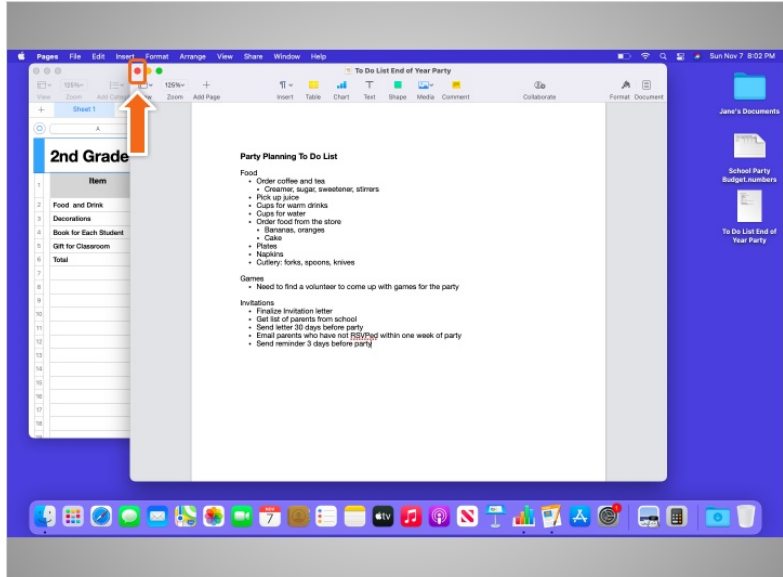

Cuando Jane termina con su archivo y lo guarda, quiere cerrarlo. Jane hace clic en el botón rojo en la parte superior izquierda de la ventana para cerrar el archivo.

Si Jane le hubiera hecho cambios a su documento desde la última vez que lo guardó, Pages guardaría automáticamente los cambios en el archivo antes de que este se cierre. Tenga en cuenta que la mayoría de las aplicaciones le preguntarán si desea guardar los cambios antes de cerrar un archivo.

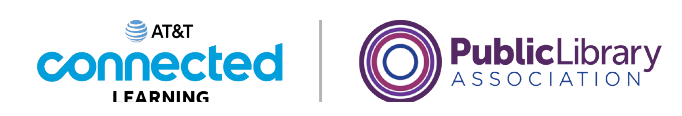

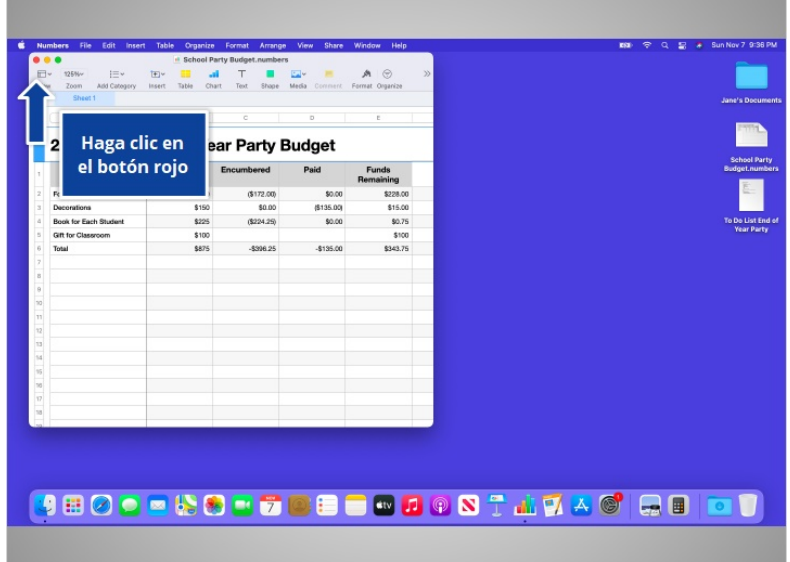

Jane quiere cerrar el archivo de Numbers que actualmente está abierto en su escritorio. ¿Ayudaría a Jane y haría clic en el botón rojo en la parte superior izquierda de la ventana Numbers para cerrar el archivo?

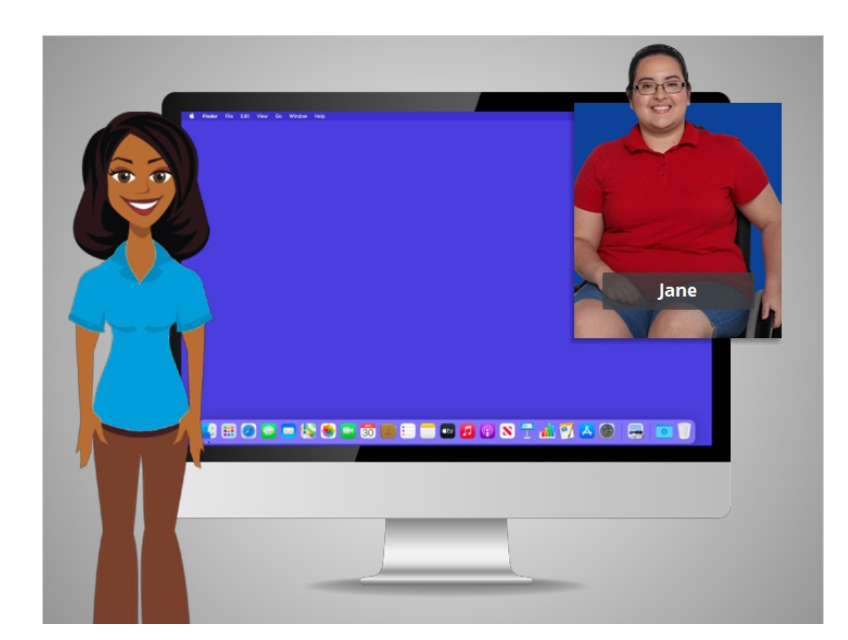

#### ¡Bien hecho!

En la lección de hoy, Jane aprendió cómo guardar su trabajo y cerrar sus archivos. En la próxima lección, acompañaremos a Jane mientras aprende a eliminar archivos.

Proporcionado por AT&T Connected Learning + Public Library Association 44

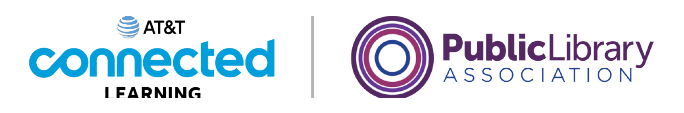

# **Uso de una computadora Mac con OS 11 Eliminar**

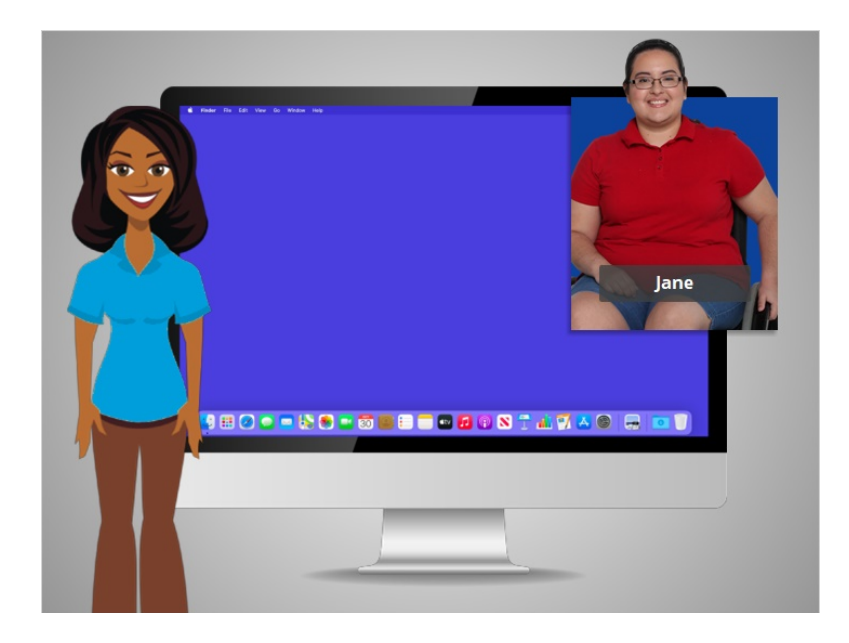

En la lección anterior, Jane aprendió cómo guardar su trabajo y cerrar un archivo. En esta lección, Jane está usando una computadora Mac para eliminar un archivo.

# Proporcionado por AT&T Connected Learning + Public Library Association 45

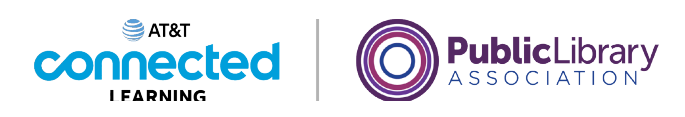

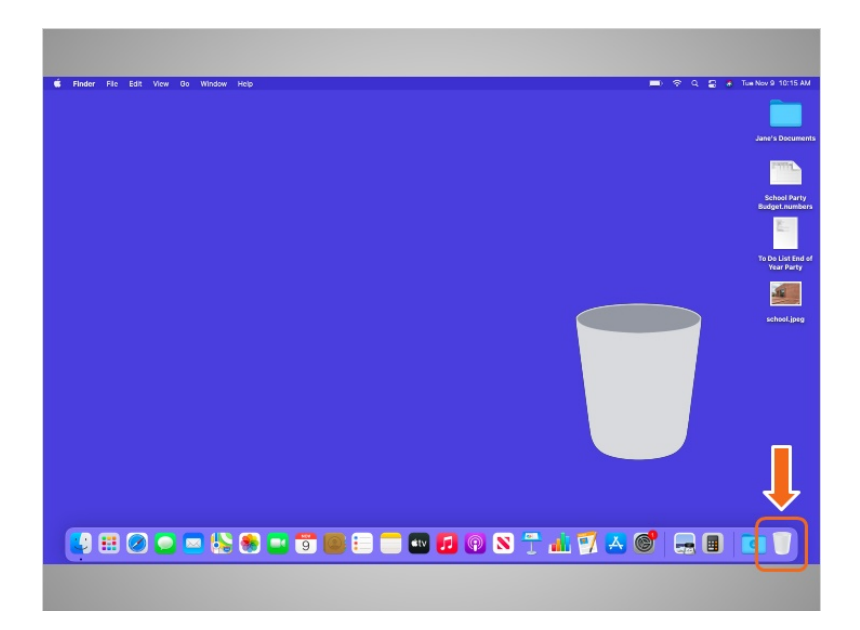

Para eliminar archivos, utilizará la papelera, que se encuentra en el Dock en la parte inferior derecha de la pantalla. El ícono aparecerá vacío cuando no haya nada en la papelera.

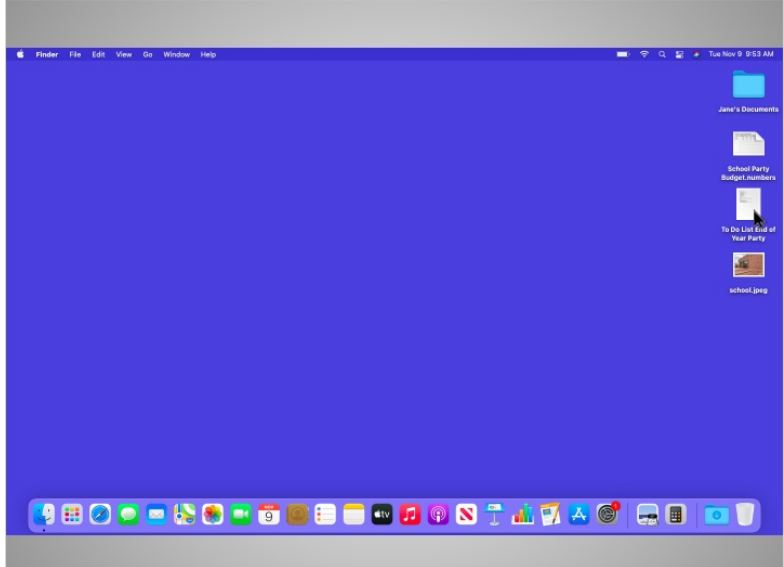

Para eliminar un archivo, Jane mueve el cursor hacia el archivo que desea eliminar. Hace clic en él y mantiene presionado el botón izquierdo del ratón. Así selecciona al archivo,

Proporcionado por AT&T Connected Learning + Public Library Association 46

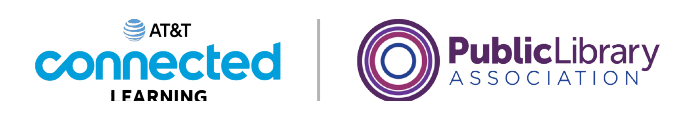

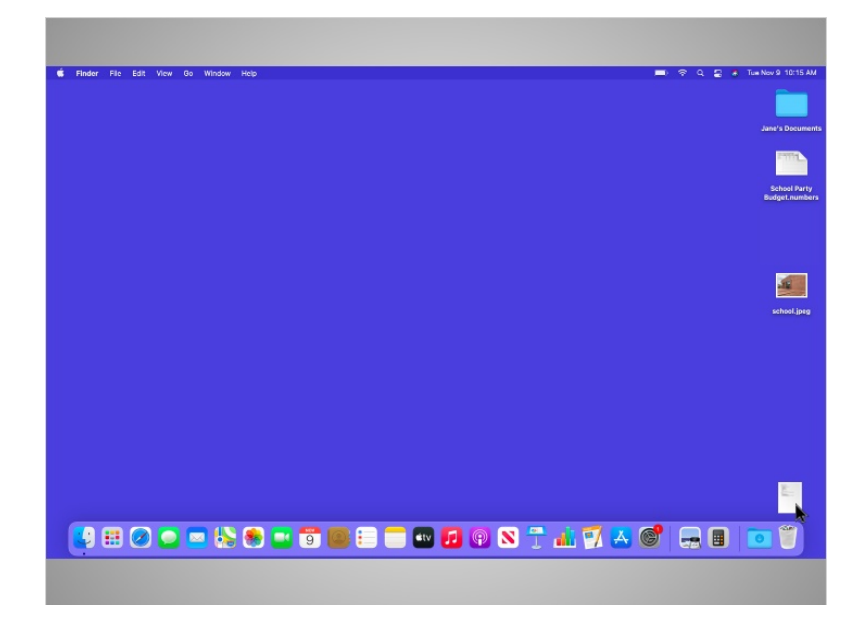

y lo arrastra hacia la papelera en el lado derecho del Dock.

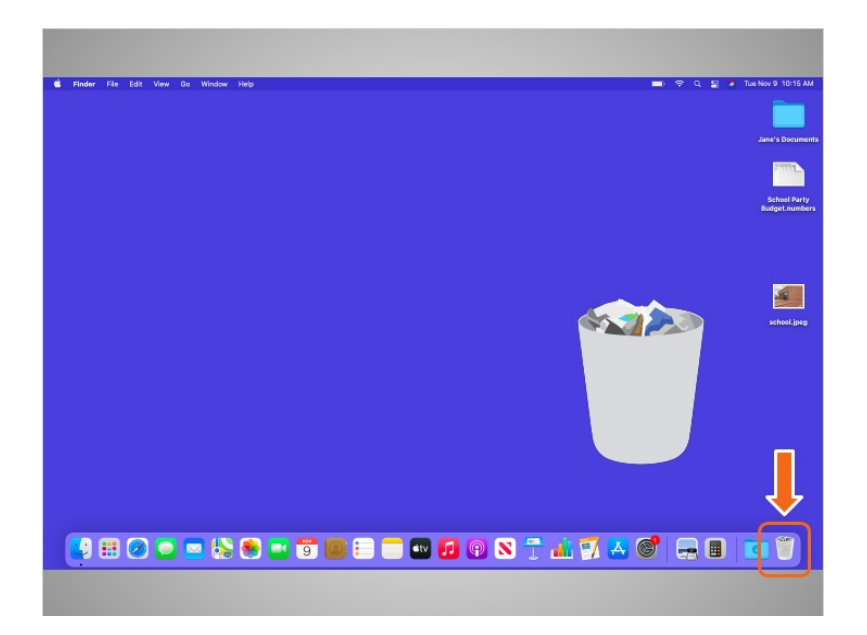

Cuando haya artículos en la papelera, el ícono aparecerá lleno.

Proporcionado por AT&T Connected Learning + Public Library Association 47

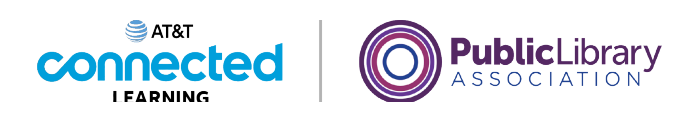

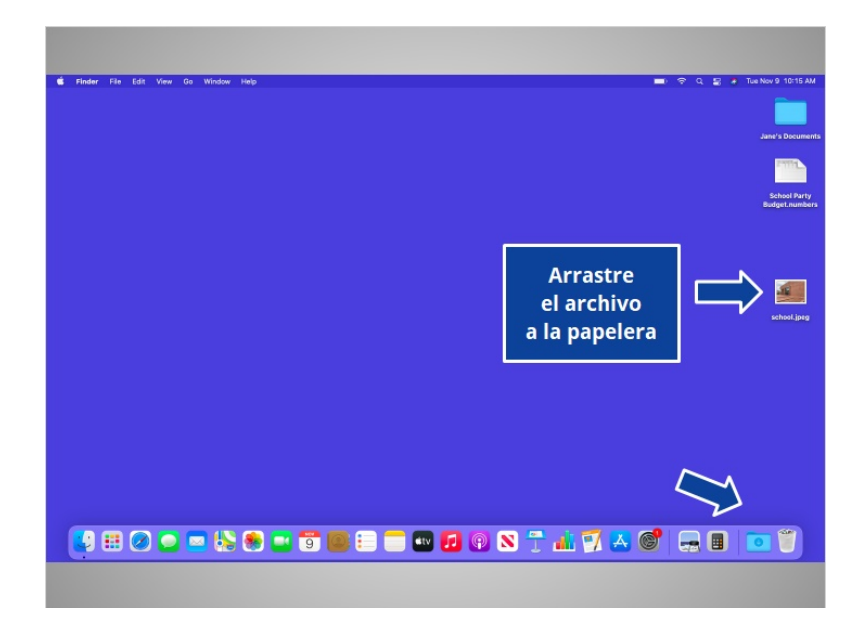

A Jane también le gustaría eliminar la imagen de la escuela en su escritorio. ¿Ayudaría a Jane arrastrando la imagen a la papelera?

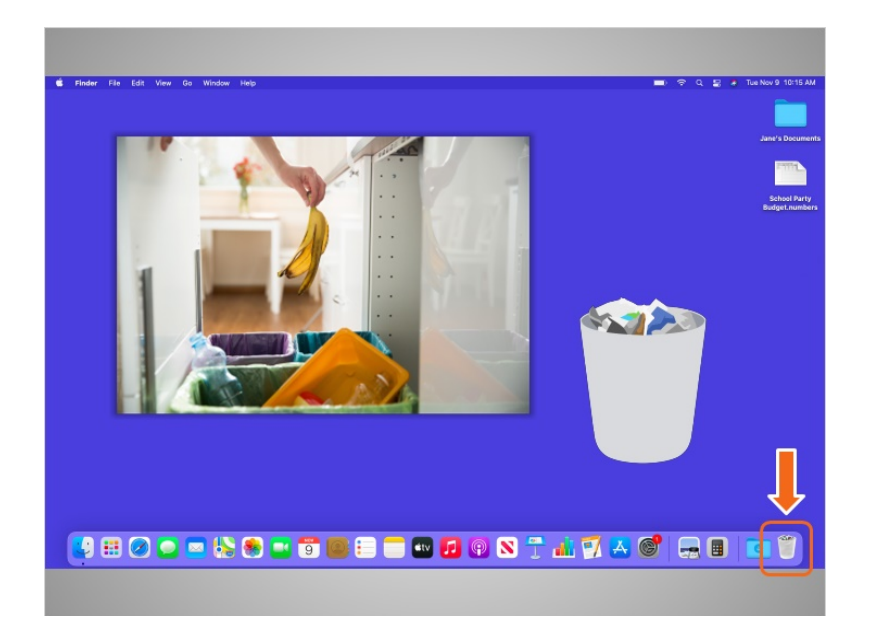

#### ¡Bien hecho!

Al igual que en los botes de basura en su casa, las cosas permanecen en la papelera hasta que usted vacía la basura y se deshace de ella. Eso significa que Jane aún puede acceder a un archivo que colocó en la papelera, siempre que no la haya "vaciado".

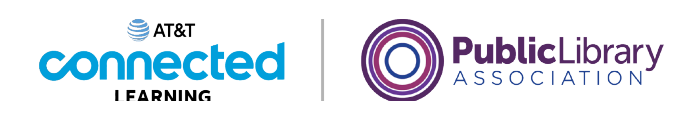

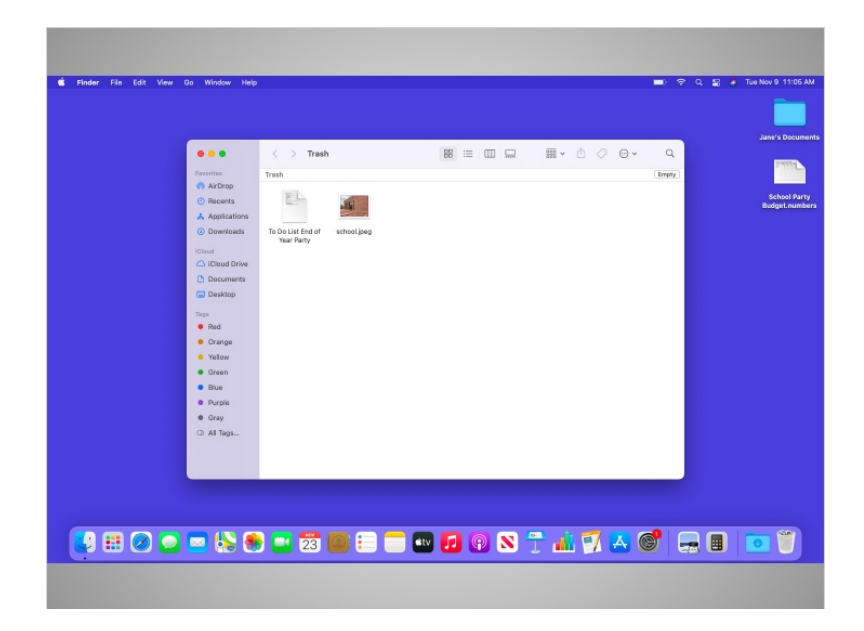

Cuando Jane haga clic en el ícono de la papelera, se abrirá una ventana que muestra el contenido de la papelera.

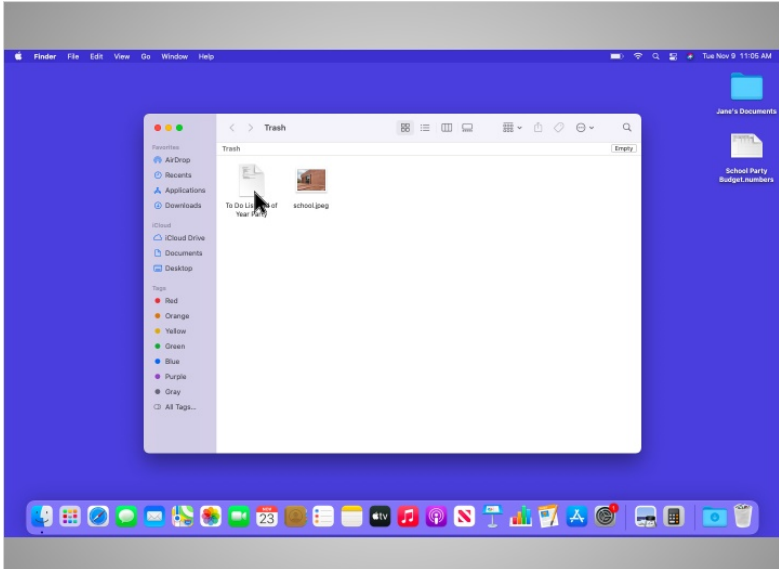

A Jane le gustaría eliminar un archivo que colocó en la papelera. Para hacer esto, mueve el cursor hacia el archivo, hace clic en él y mantiene presionado el botón izquierdo del ratón. Ahora que el archivo ha sido seleccionado,

Proporcionado por AT&T Connected Learning + Public Library Association 49

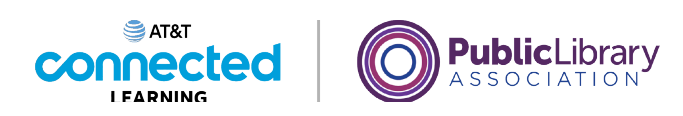

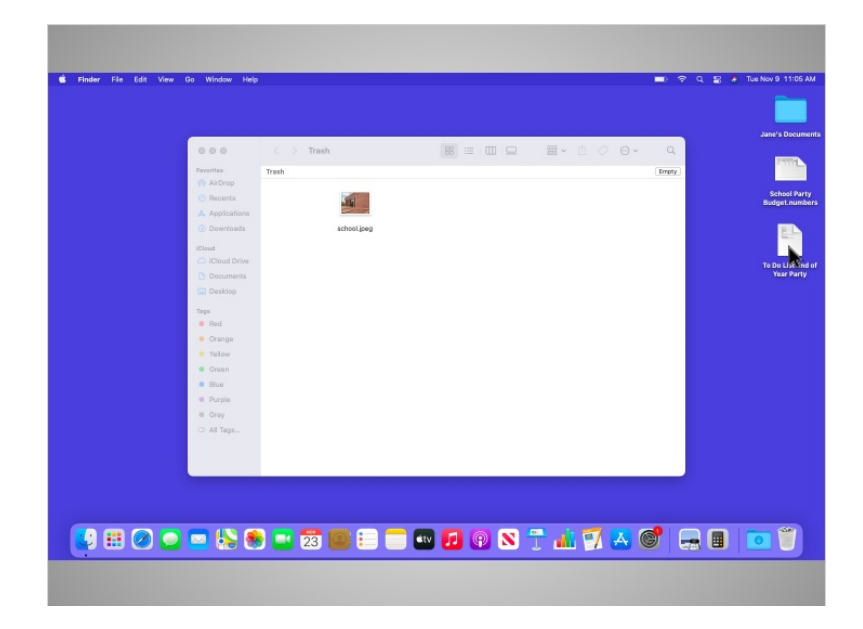

puede arrastrarlo al escritorio.

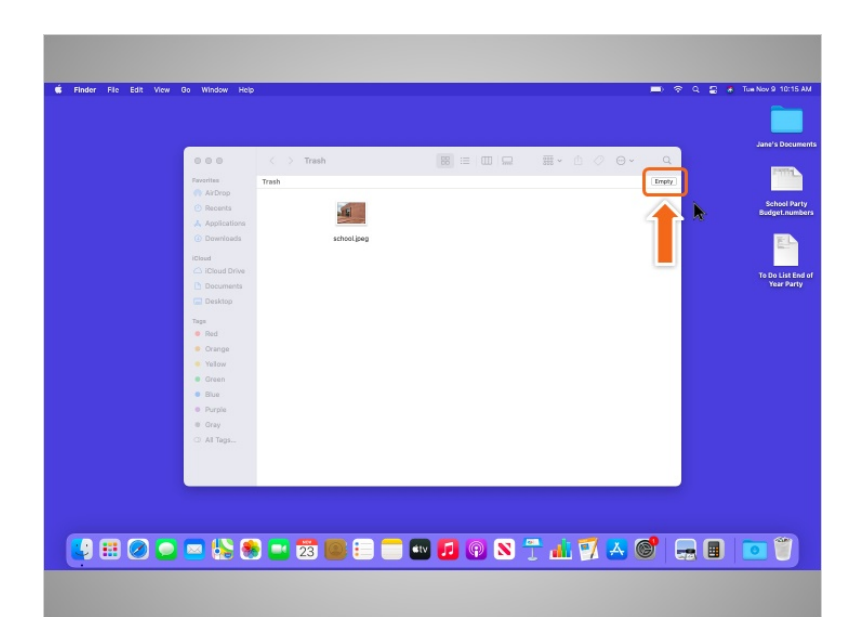

Cuando Jane está segura de que ya no necesita todo lo que está en la papelera, puede "vaciarla". Los archivos desaparecerán de forma permanente.

Para vaciar la papelera, Jane hace clic en el botón "Empty" (Vaciar) en la esquina derecha de la ventana.

Proporcionado por AT&T Connected Learning + Public Library Association 50

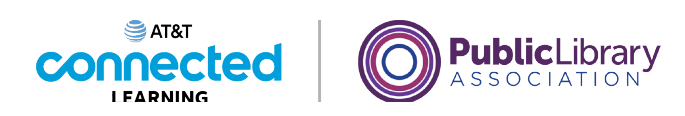

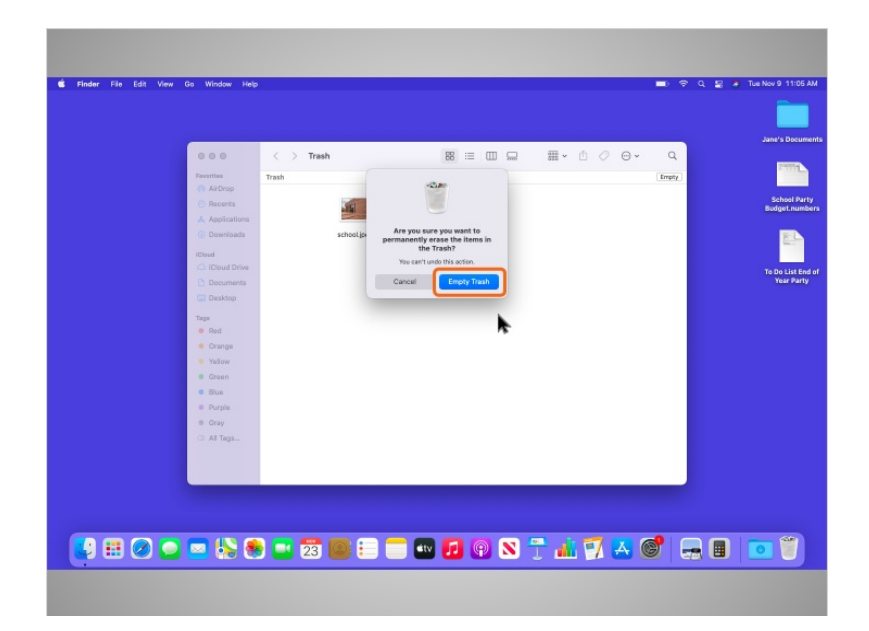

Aparece un cuadro de diálogo que le pide a Jane que confirme que quiere eliminar los archivos de la papelera de forma permanente. Jane está segura, así que hace clic en el botón azul "Empty Trash" (Vaciar la papelera). Esto elimina permanentemente los archivos de su computadora.

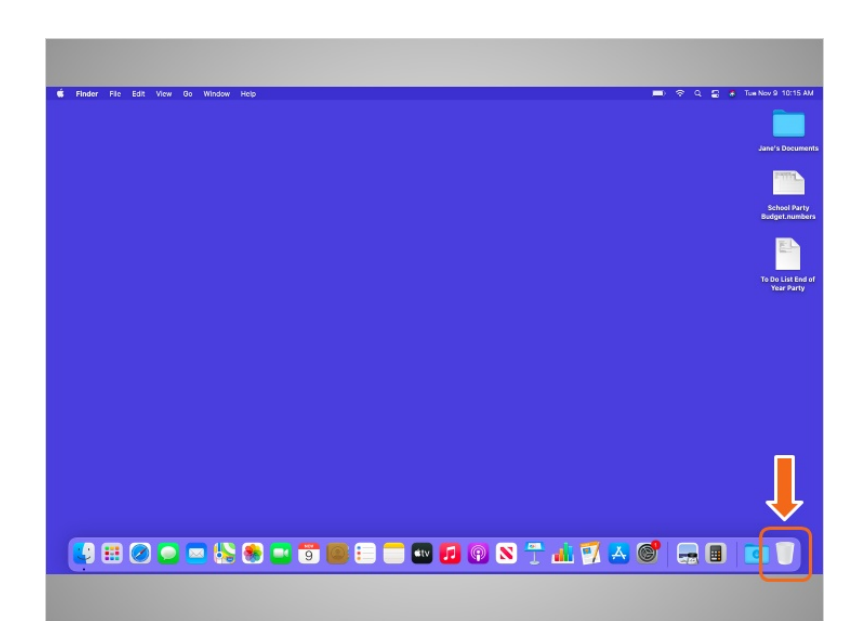

La papelera de Jane ahora está vacía.

Proporcionado por AT&T Connected Learning + Public Library Association 51

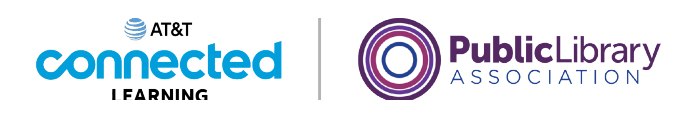

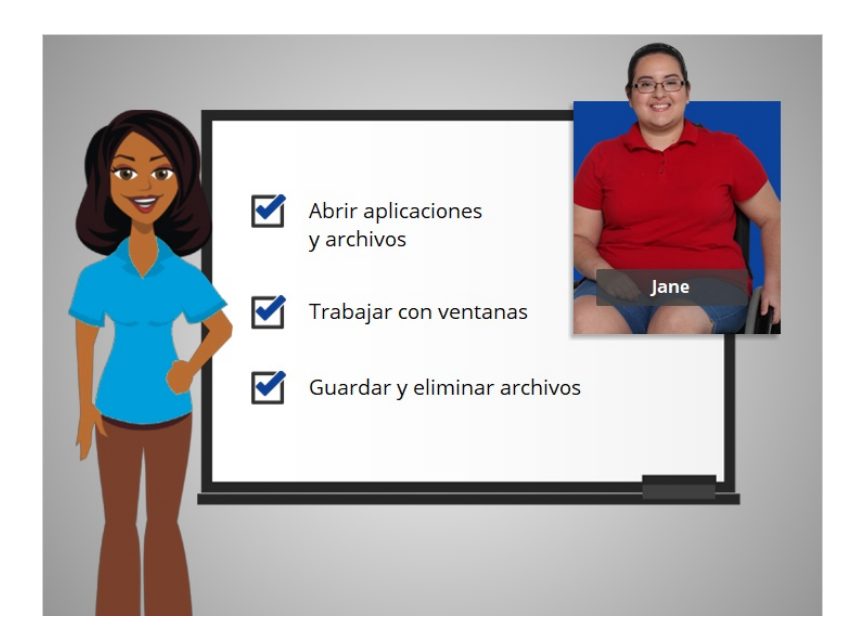

En este curso, acompañamos a Jane mientras aprendía los conceptos básicos del uso de una Mac. Esperamos que ahora usted pueda abrir sus aplicaciones y archivos, trabajar con ventanas y guardar y eliminar sus archivos. En la próxima lección, repasaremos algunos de los puntos principales de este curso.

# Proporcionado por AT&T Connected Learning + Public Library Association 52

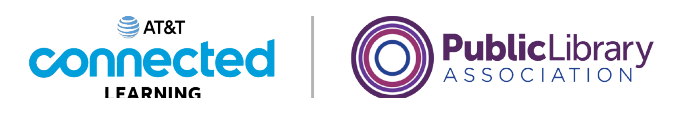

# **Uso de una computadora Mac con OS 11 Práctica**

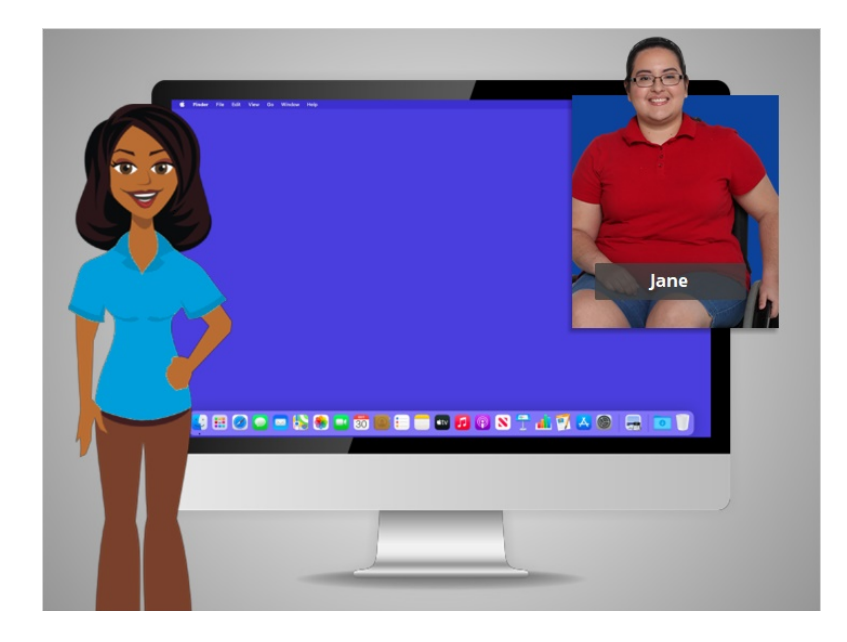

En este curso, hemos aprendido mucho sobre cómo usar una computadora Mac con el sistema operativo Mac OS11 ejecutando las aplicaciones Pages y Numbers. Veamos qué puede recordar.

# Proporcionado por AT&T Connected Learning + Public Library Association 53

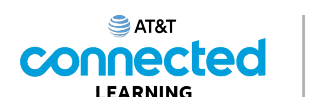

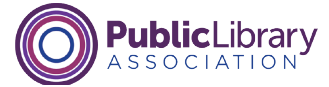

Si Jane quiere abrir una aplicación en el escritorio, ¿qué debe hacer? Haga clic en la respuesta correcta.

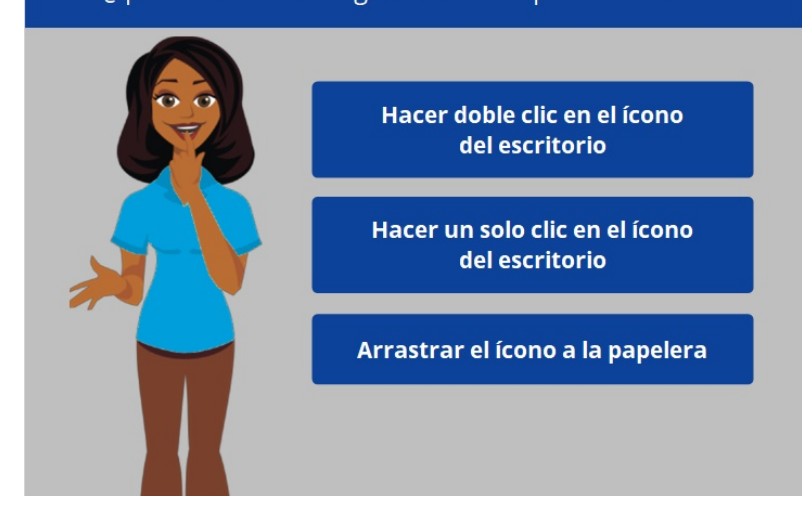

Si Jane quiere abrir una aplicación en el escritorio, ¿qué debe hacer? Haga clic en la respuesta correcta.

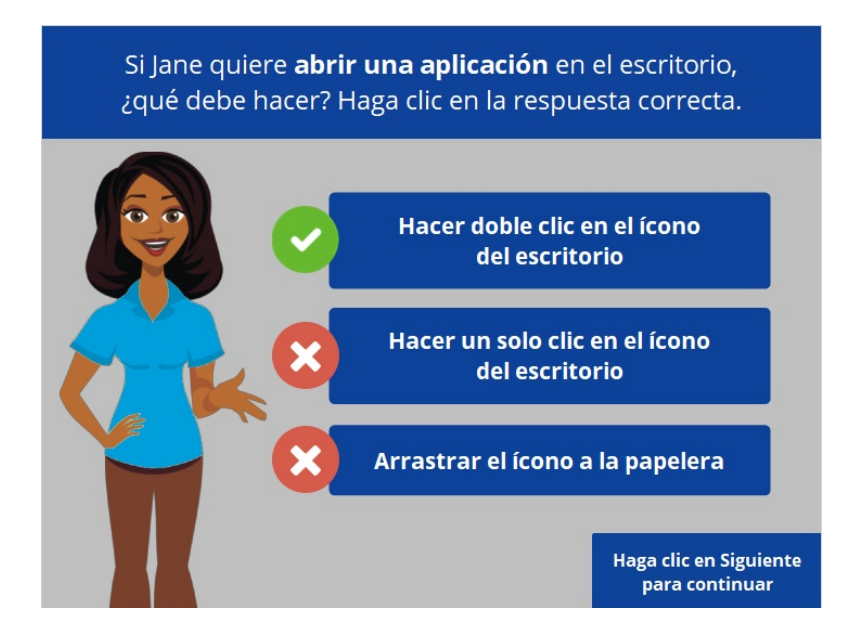

¡Eso es correcto! Jane debe hacer doble clic en el ícono del escritorio para abrir la aplicación. Haga clic en Siguiente para continuar.

Proporcionado por AT&T Connected Learning + Public Library Association 54

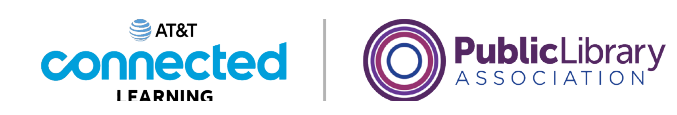

Jane quiere minimizar la ventana. ¿En qué ícono debería hacer clic para lograrlo? Haga clic en este ahora.

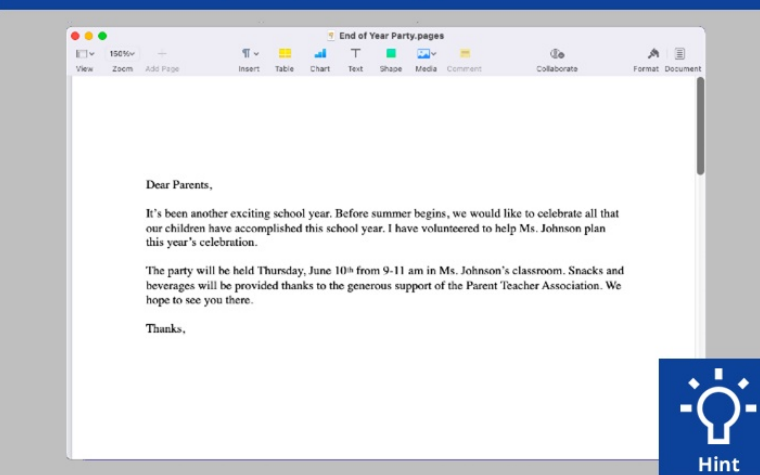

Jane quiere minimizar la ventana que está abierta actualmente en su pantalla. ¿En qué ícono debería hacer clic para lograrlo? Haga clic en este ahora. Si necesita ayuda, haga clic en el botón de sugerencias "Hint".

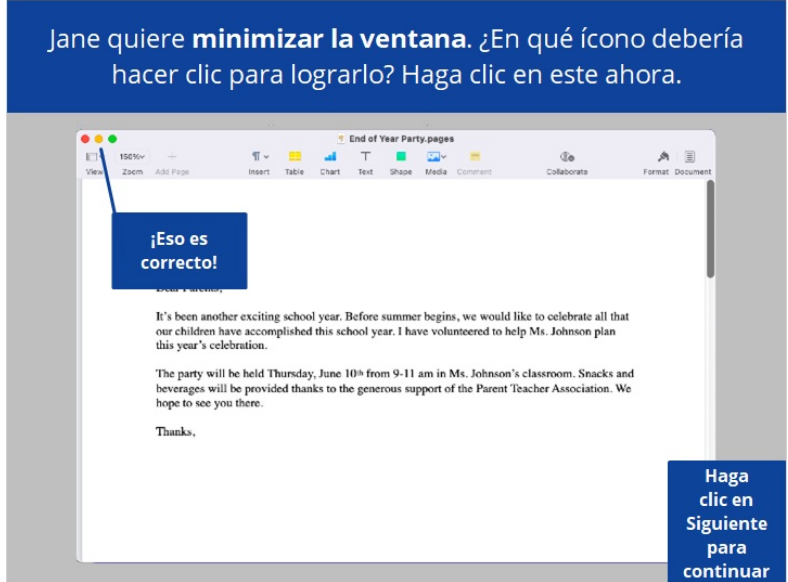

¡Correcto! Haga clic en Siguiente para continuar.

Proporcionado por AT&T Connected Learning + Public Library Association 55 55

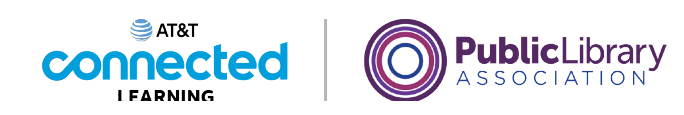

Jane quiere cerrar la ventana. ¿En qué ícono debería hacer clic para lograrlo? Haga clic en este ahora.

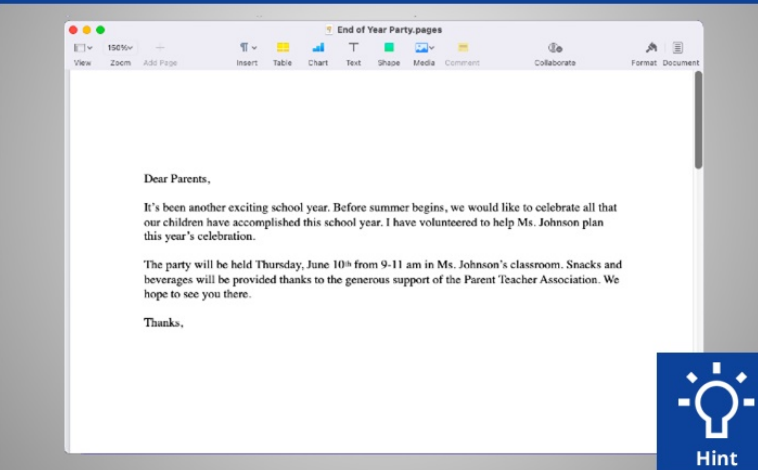

Jane quiere cerrar la ventana que está abierta actualmente en su pantalla. ¿En qué ícono debería hacer clic para lograrlo? Haga clic en este ahora. Si necesita ayuda, haga clic en el botón de sugerencias "Hint".

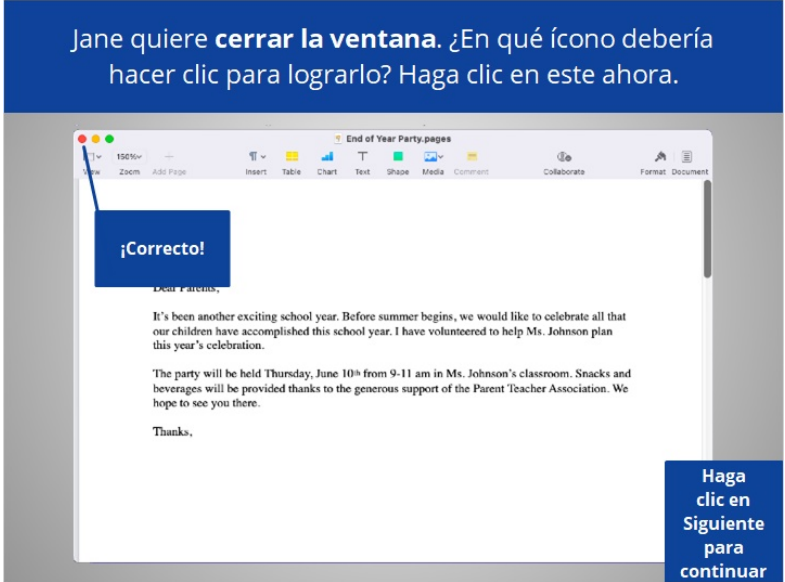

¡Correcto! Haga clic en Siguiente para continuar.

Proporcionado por AT&T Connected Learning + Public Library Association 56

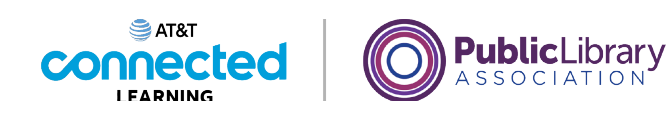

Jane quiere guardar el documento. ¿En qué debería hacer clic para lograrlo? Haga clic en este ahora.

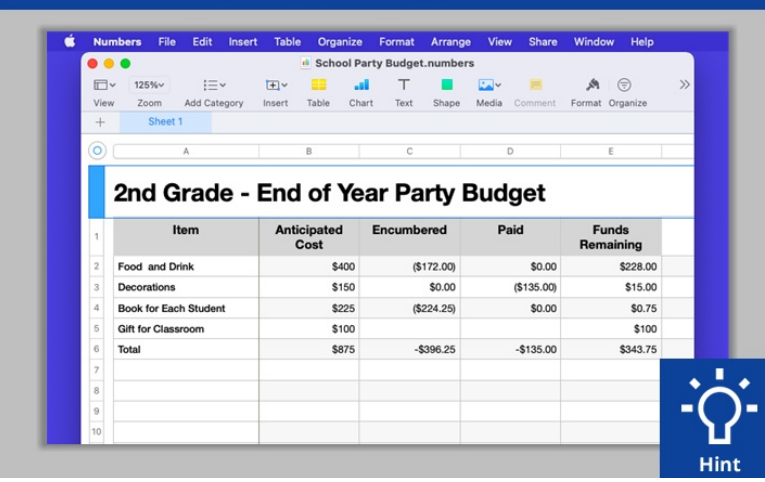

Jane quiere guardar el documento en el que está trabajando. ¿Dónde tendría que hacer clic para guardar el documento? Haga clic en este ahora. Haga clic en el botón de sugerencias "Hint" si necesita ayuda.

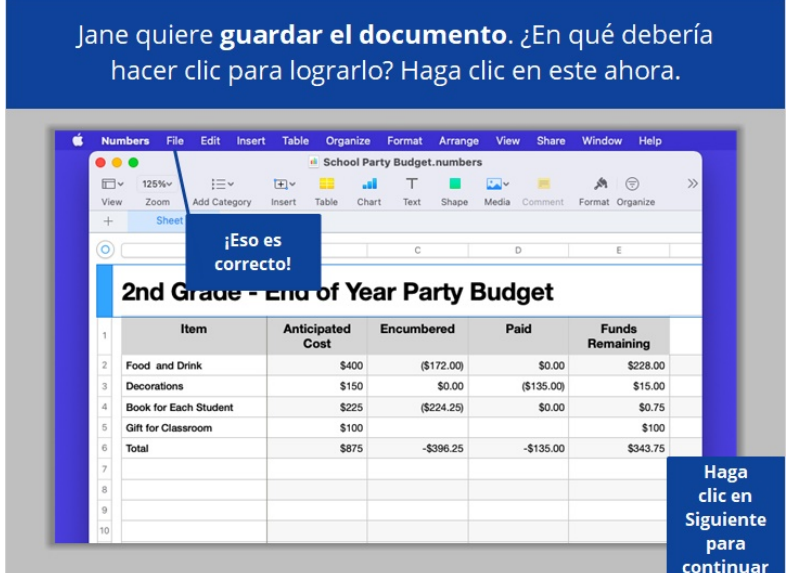

¡Correcto! Haga clic en Siguiente para continuar.

Proporcionado por AT&T Connected Learning + Public Library Association 57

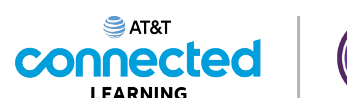

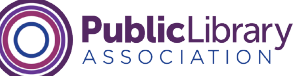

Jane eliminó accidentalmente un archivo. ¿Dónde puede encontrarlo y recuperarlo? Haga clic en este ahora. **Hint JEOOOCCO OGEEQOOOTATAG QEE** 

Jane eliminó accidentalmente un archivo. ¿Dónde puede encontrarlo y recuperarlo? Haga clic en este ahora. Si necesita ayuda, haga clic en el botón "Hint".

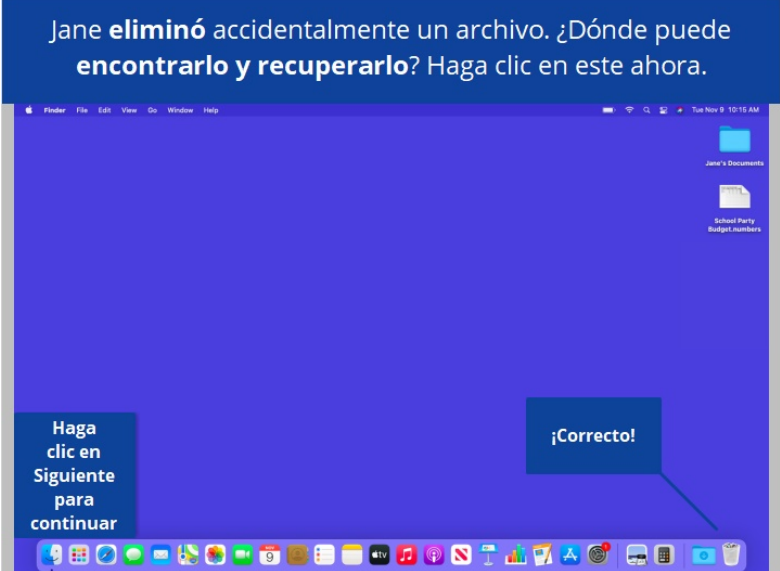

¡Correcto! Haga clic en Siguiente para continuar.

Proporcionado por AT&T Connected Learning + Public Library Association 58

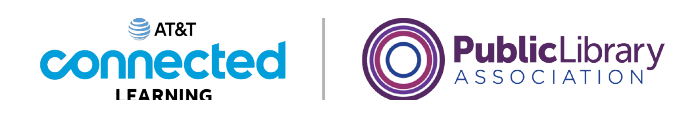

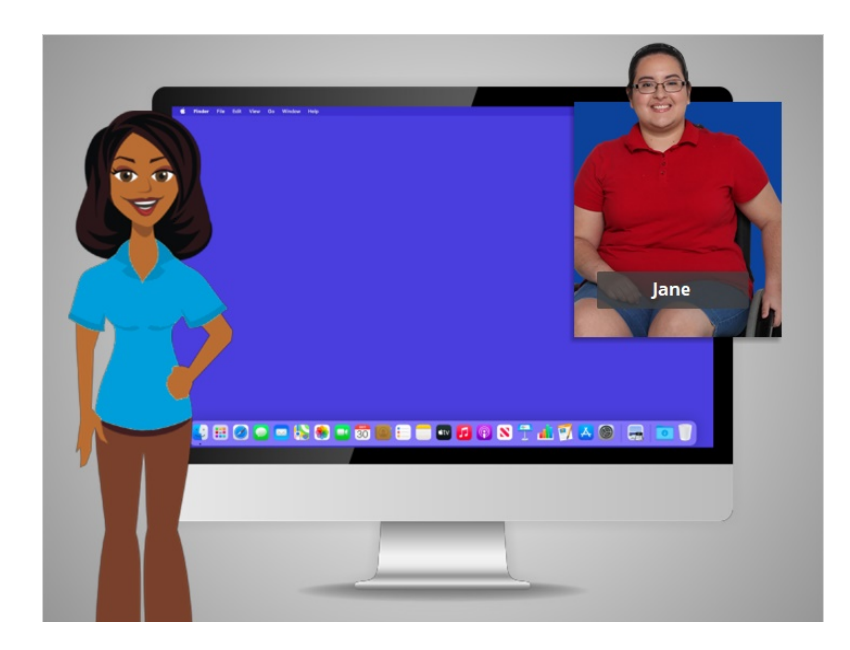

¡Felicitaciones! En este curso, aprendió a usar una computadora Mac y el sistema operativo MacOS. ¿Por qué no intenta explorar algunas de estas funciones por usted mismo?

## Proporcionado por AT&T Connected Learning + Public Library Association 59